# **KONTROLER WYSIEWU CS 5000-18**

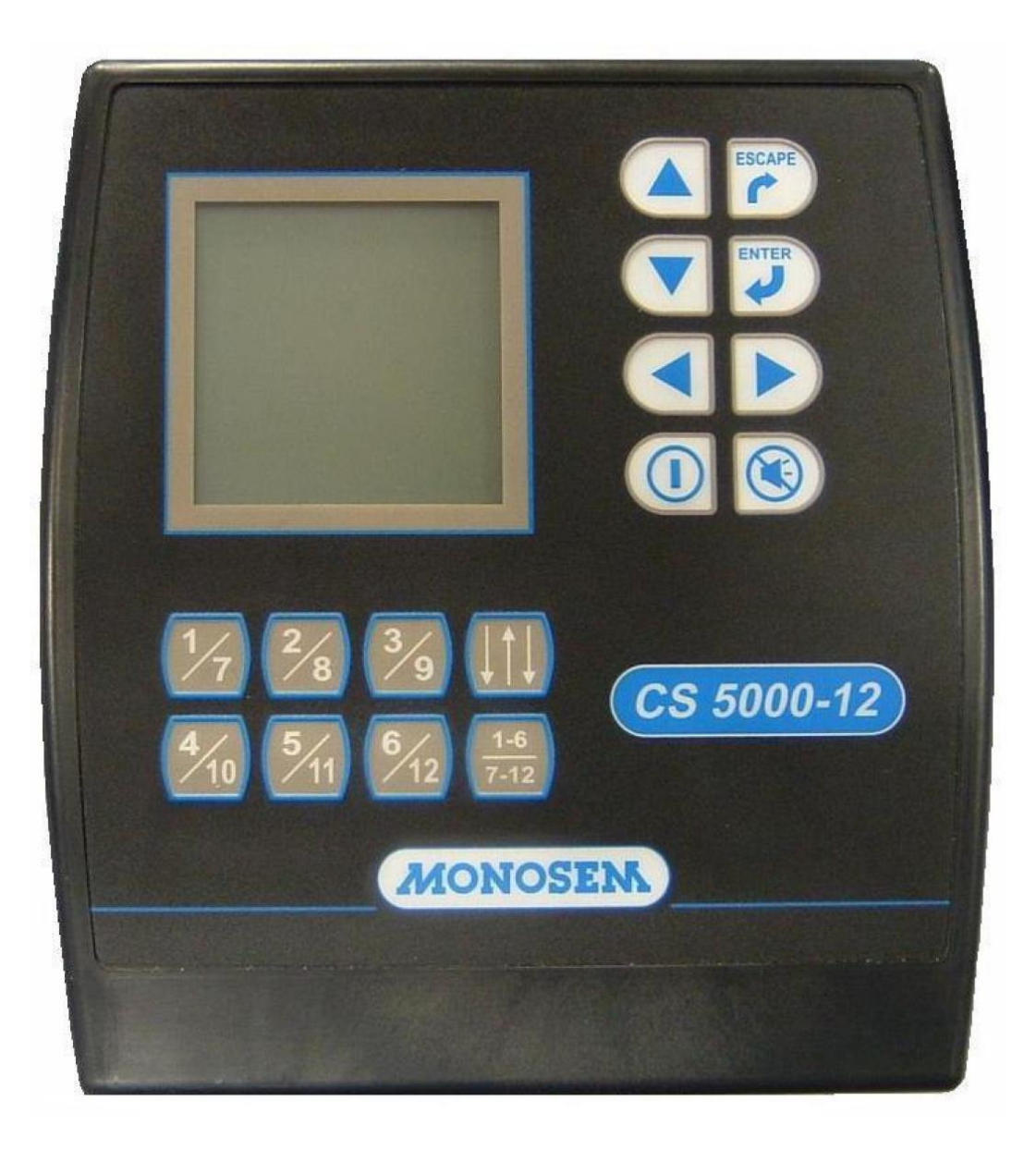

# **INSTRUKCJA OBSŁUGI I MONTAŻU**

**w języku polskim**

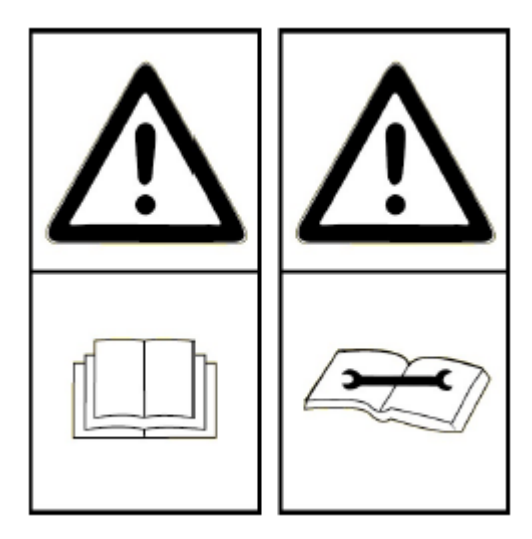

# **INSTRUKCJA OBSŁUGI**

**Niniejszą instrukcję obsługi należy uważnie przeczytać przed montażem i użytkowaniem. Instrukcję należy zachować. Jeśli potrzebują Państwo więcej informacji lub chcą Państwo złożyć reklamację, mogą Państwo zadzwonić do serwisu sprzedawcy maszyn MONOSEM.**

**Identyfikacja i rok produkcji siewnika znajdują się na tabliczce seryjnej umieszczonej na centralnej przekładni dystansowej.**

Ze względu na proces ciągłego polepszania jakości naszych produktów, zastrzegamy sobie prawo do modyfikowania bez uprzedzenia naszych produktów, przez co mogą się one różnić w szczegółach od tych, które są opisane w niniejszej instrukcji obsługi.

# **SPIS TREŚCI:**

- **I. WSTĘP.**
- **II. OPIS SYSTEMU.**
- **III. INSTALACJA.**
- **IV. UŻYTKOWANIE KONSOLI.**
- **V. KONSERWACJA I ODSZUKIWANIE AWARII.**
- **VI. GWARANCJA.**
- **VII. SZYBKA OBSŁUGA.**
- **VIII. KATALOG CZĘŚCI ZAMIENNYCH.**

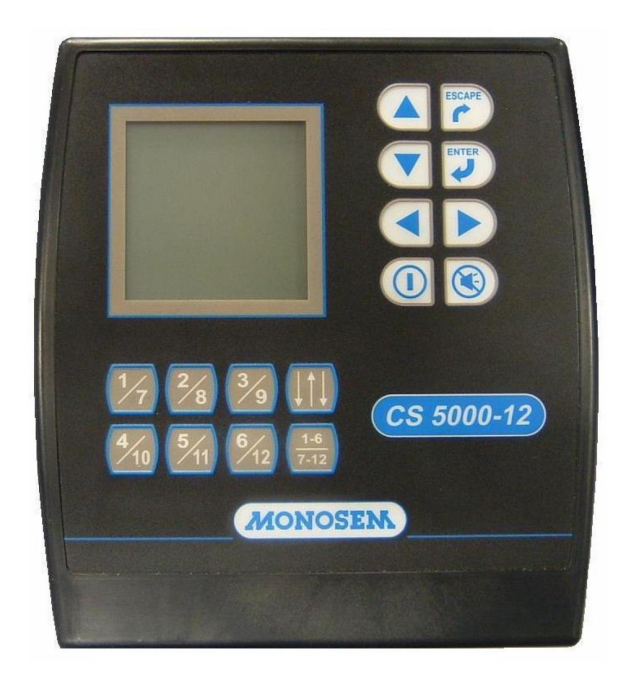

#### **I. WPROWADZENIE**

Kontroler wysiewu **MONOSEM CS 5000-18** jest urządzeniem, którego celem jest **wyeliminowanie niedokładności i niepewności podczas wysiewu**. Kontroler może być zamontowany na siewnikach NG Plus, MECA 3, MECA V4, NC, MS (oprócz wersji C) i NX oraz NX2.

Kontroler wysiewu składa się z konsoli, która jest zamontowana w kabinie ciągnika. Komórki foto-elektryczne zostają umieszczone na każdej sekcji wysiewającej siewnika i są połączone z konsolą za pomocą przewodu. Kontroler jest zasilany akumulatorem ciągnika o napięciu **12 Volt**.

Układ kontrolera wykorzystuje mikro-procesor w celu bezustannego kontrolowania wysiewanego przez siewnik punktowy ziarna. Nadzoruje czy przepływ ziaren nie jest zbyt duży (nadmiar ziarna) lub czy niewystarczający (braki ziarna). Co więcej, w razie niezachowania równomierności wysiewu na jednym lub wielu rzędach, rozlegnie się alarm dźwiękowy a na wyświetlaczu pojawi się informacja ostrzegawcza wskazująca numer jednego lub paru rzędów, na którym wystąpiła nierównomierność.

Konsola MONOSEM CS 5000-12 lub CS 5000-18 posiada następujące funkcje:

- **1. Kontrola średniej ilości (obsady) wysiewanego ziarna**
- **2. Wizualizacja średnich odstępów w linii między wysiewanymi ziarnami**
- **3. Odczyt prędkości jazdy**
- **4. Liczenie hektarów (powierzchnia częściowa i całkowita).**

Opcjonalnie, kontroler wysiewu CS 5000-18 może być wyposażony w odłączanie napędu sekcji wysiewających, sterowane elektrycznie przez konsolę (oprócz siewników do warzyw MS). Rozłączające napęd sekcji głowice są wtedy montowane na odpowiadającym danym rzędom sekcjom wysiewającym.

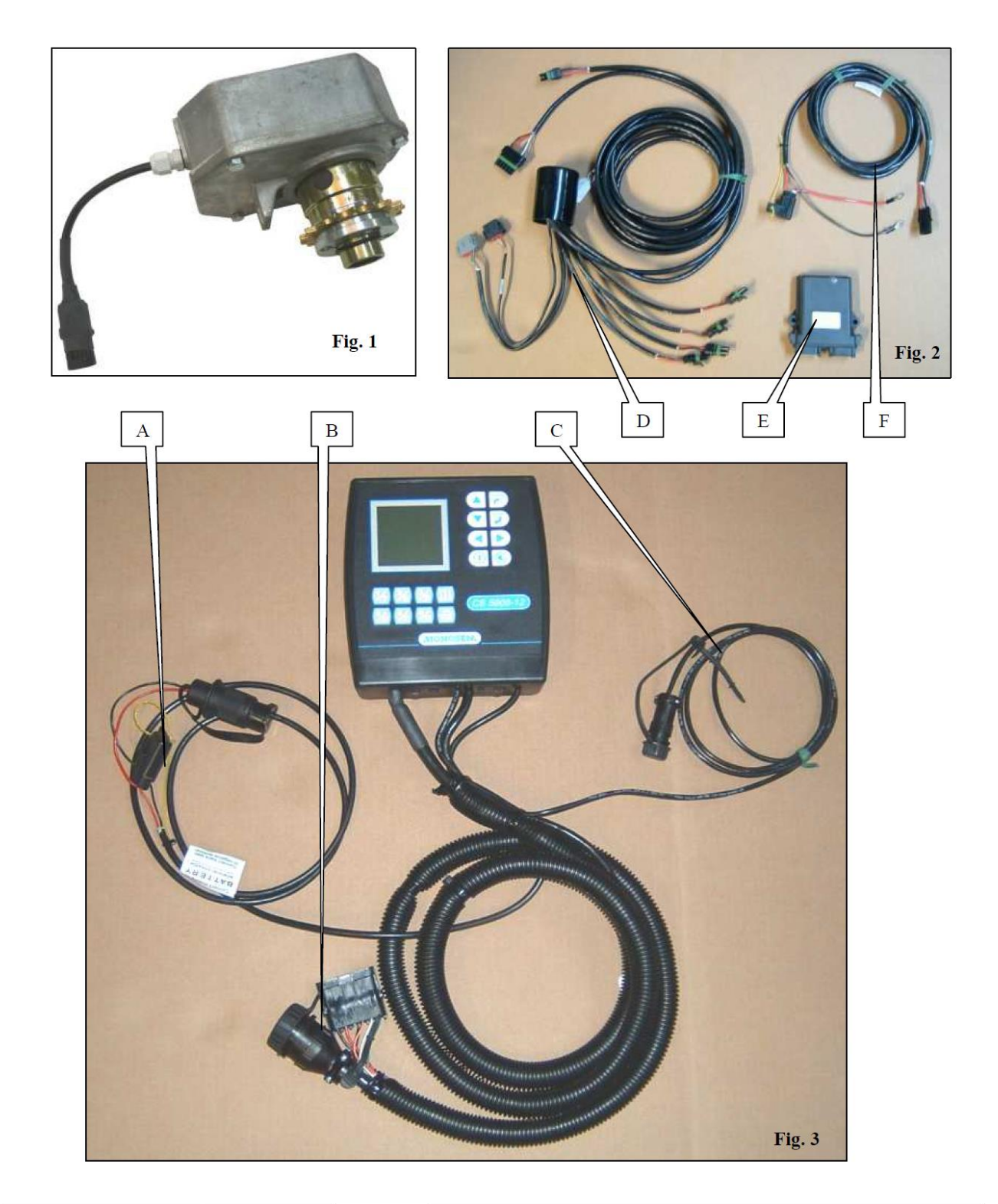

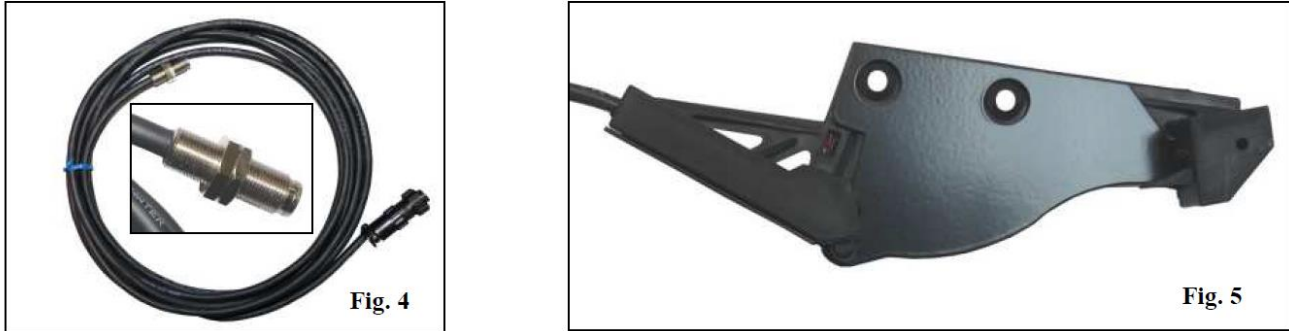

#### **II. OPIS SYSTEMU.**

W skład systemu wchodzą następujące elementy:

- **konsola**, którą umieszcza się i montuje w kabinie ciągnika **(Fig. 1)** z przewodem zasilania elektrycznego **A**, z wiązką łączącą konsolę z fotokomórkami **B** i z przewodem czujnika prędkości **C**.
- **fotokomórki (Fig. 5)**, które należy zamontować na każdej sekcji wysiewającej siewnika i połączyć z odpowiednim przewodem,
- **czujnik prędkości (Fig. 4)**, który zostaje zamontowany nad wałkiem sześciokątnym napędzającym sekcje wysiewające, połączony z konsolą za pomocą wiązki pośredniej **lub** w wyposażeniu opcjonalnym z radarem.
- **wiązka systemu odłączającego napęd sekcji wysiewających D** (wyposażenie opcjonalne) ze swoim modułem **E** i przewodem zasilającym **F**, do zamocowania na siewniku **(Fig. 2)**,
- **głowice rozłączające napęd sekcji wysiewających** (wyposażenie opcjonalne) **(Fig. 1).**

# **a) Montaż na siewniku MECA V4.**

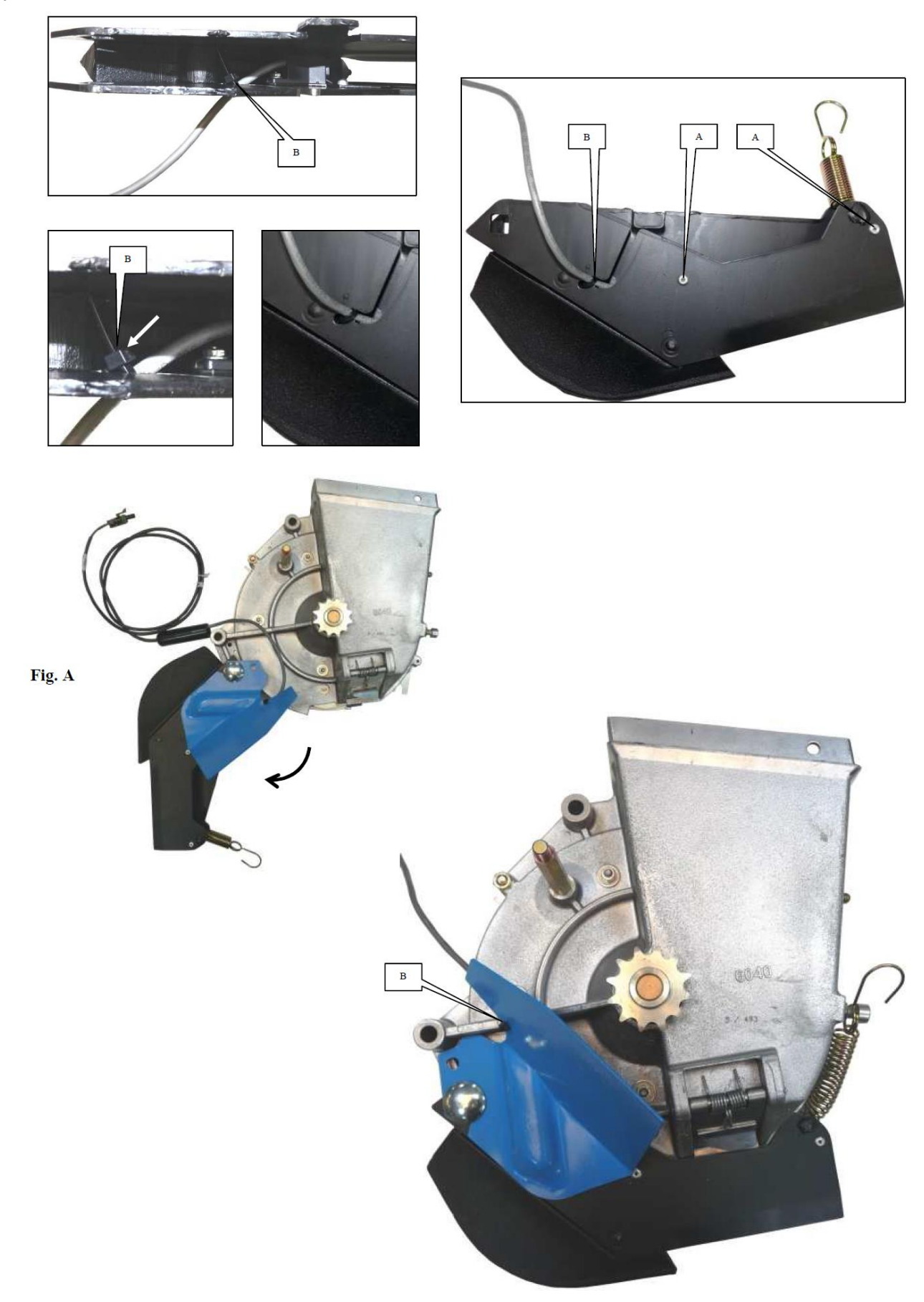

#### **III. MONTAŻ I PODŁĄCZENIE.**

#### **a) Montaż na siewniku MECA V4.**

Fotokomórka musi zostać zamocowana na redlicy za pomocą 2 nitów 4 x 10, osadzonych w 2 otworach **A**, jak wskazano na ilustracji, na poprzedniej stronie. Opaska B umożliwia utrzymanie przewodu na redlicy.

# **UWAGA! : przewód umieścić w taki sposób, aby nie został nigdzie zmiażdżony lub uszkodzony podczas montażu na redlicy i aparacie wysiewającym.**

Następnie zamontować redliczkę na sekcji wysiewającej siewnika MECA V4.

**Mocowanie przewodu łączącego z fotokomórką na sekcji wysiewającej musi odbywać się, gdy redlica jest do końca otwarta, by przewód nie napotkał na żadną przeszkodę (fig. A).**

**b) Montaż na siewniku NG Plus 3 (produkowanym przed 2006).**

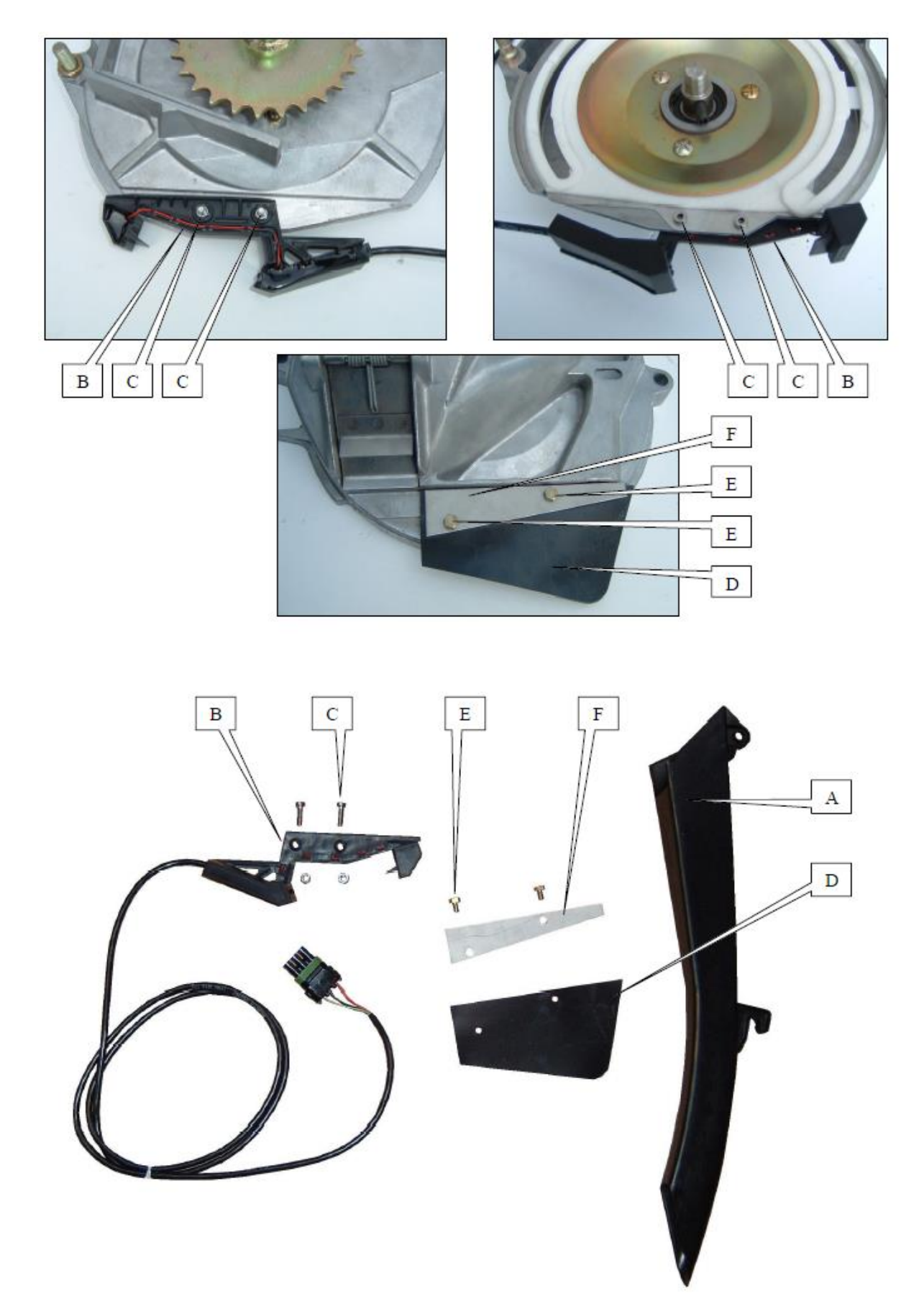

#### **b) Montaż na siewniku NG Plus 3 (wersja sprzed 2006 roku)**

- Ściągnąć pokrywę aparatu wysiewającego i wyjąć tarczę wysiewającą.

- Zdemontować koło boczne i talerz.

- Zdemontować tubę prowadzącą ziarno wykonaną z czarnego tworzywa sztucznego (najpierw sworzeń, potem zawleczkę).

- Zamontować nową tubę prowadzącą ziarno A, nr kat. 7079.a (haczyk na dole, sworzeń plus zawleczka na górze).

- Zamontować fotokomórkę B za pomocą dwóch śrub C jak pokazano na zdjęciu.

- Zamontować wkładkę ochronną D (nr kat. 6240) na obudowie aparatu wysiewającego za pomocą śrub E (HM 5

x 8). Pamiętać o blaszce F (nr kat. 6241), którą pokazano na ilustracji.

- Zamontować z powrotem talerz, boczne koło, tarczę wysiewającą i pokrywę aparatu wysiewającego.

- Upewnić się, czy tarcza i pokrywa aparatu nie dotykają tuby prowadzącej ziarno.

**b) Montaż na siewnikach NG Plus 3 / NG Plus 4 (produkowanych począwszy od 2006).**

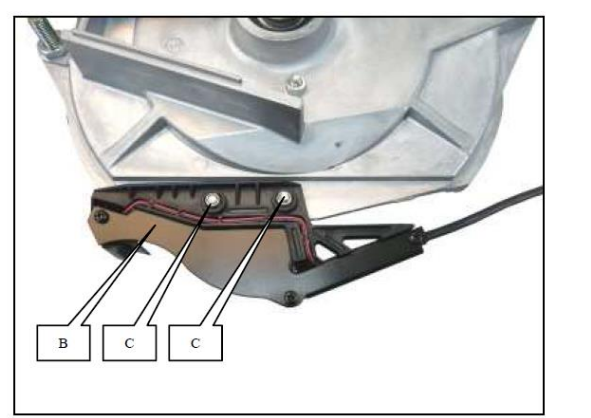

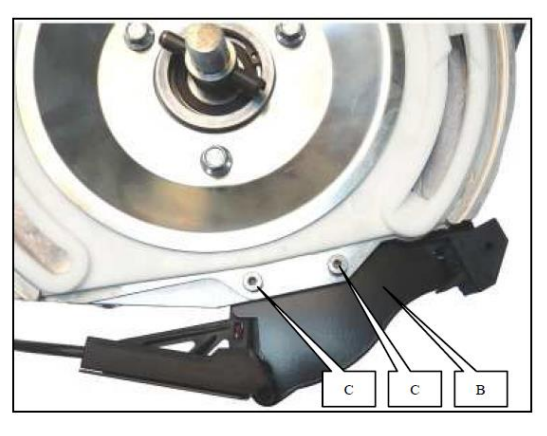

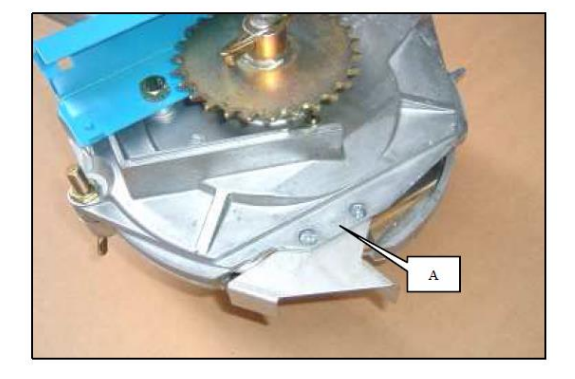

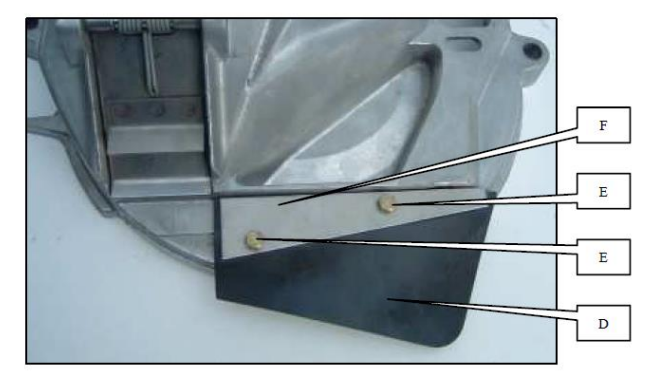

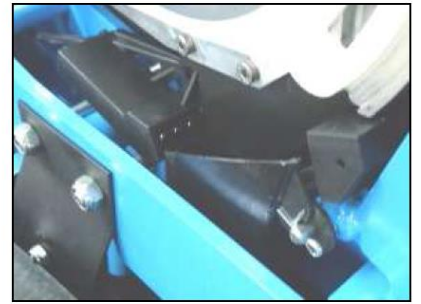

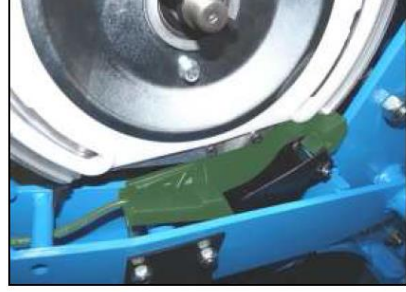

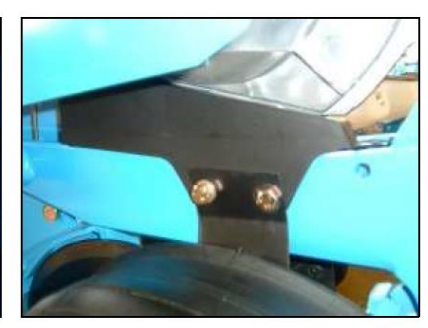

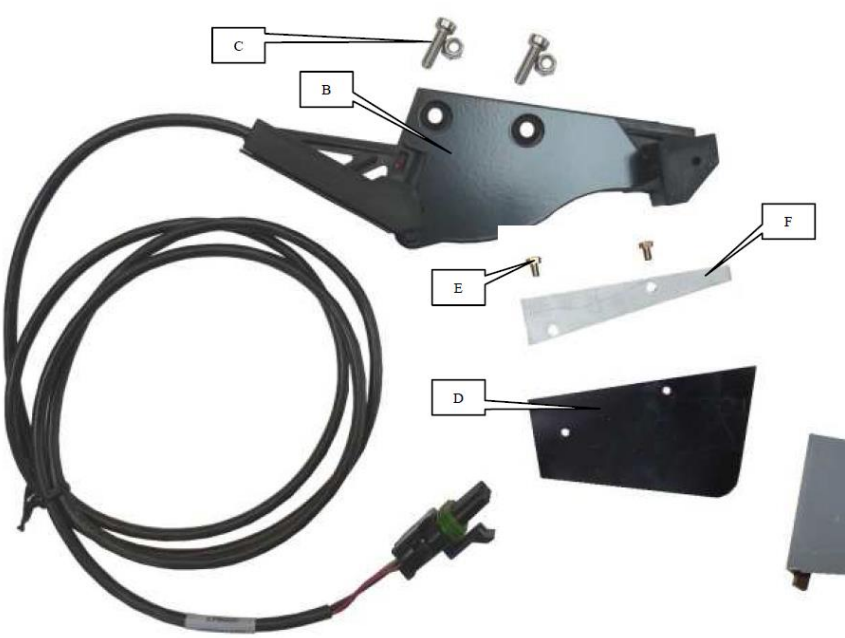

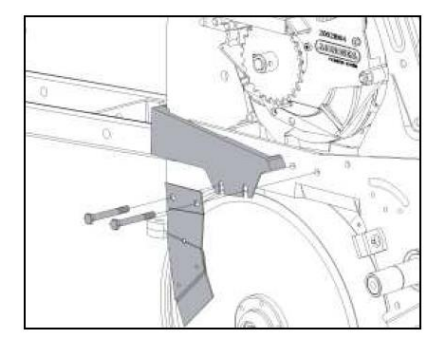

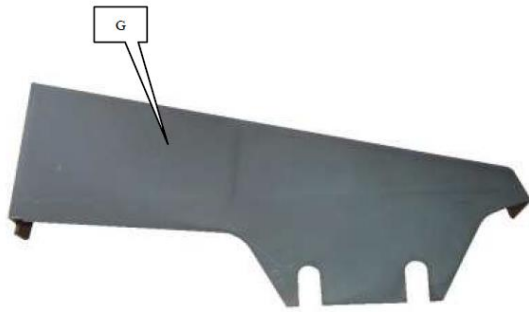

#### **b) Montaż na siewniku NG Plus 3 / NG Plus 4 (wersja począwszy od 2006 roku)**

- Ściągnąć pokrywę aparatu wysiewającego i wyjąć tarczę wysiewającą.
- Zdemontować blaszkę zabezpieczającą A.
- Zamontować fotokomórkę B za pomocą dwóch śrub C.
- Zamontować wkładkę ochronną D (nr kat. 6240) na obudowie aparatu wysiewającego za pomocą śrub E (HM 5
- x 8). Pamiętać o blaszce F (nr kat. 6241).

- Zamontować osłonę fotokomórki G (nr kat. 7263) między skrobakiem lewego talerza sekcji wysiewającej a korpusem.

- Zamontować z powrotem tarczę wysiewającą i pokrywę aparatu wysiewającego.

**c) Montaż na siewniku NC (Fig. 1) i montaż na siewniku MS (Fig. 2).**

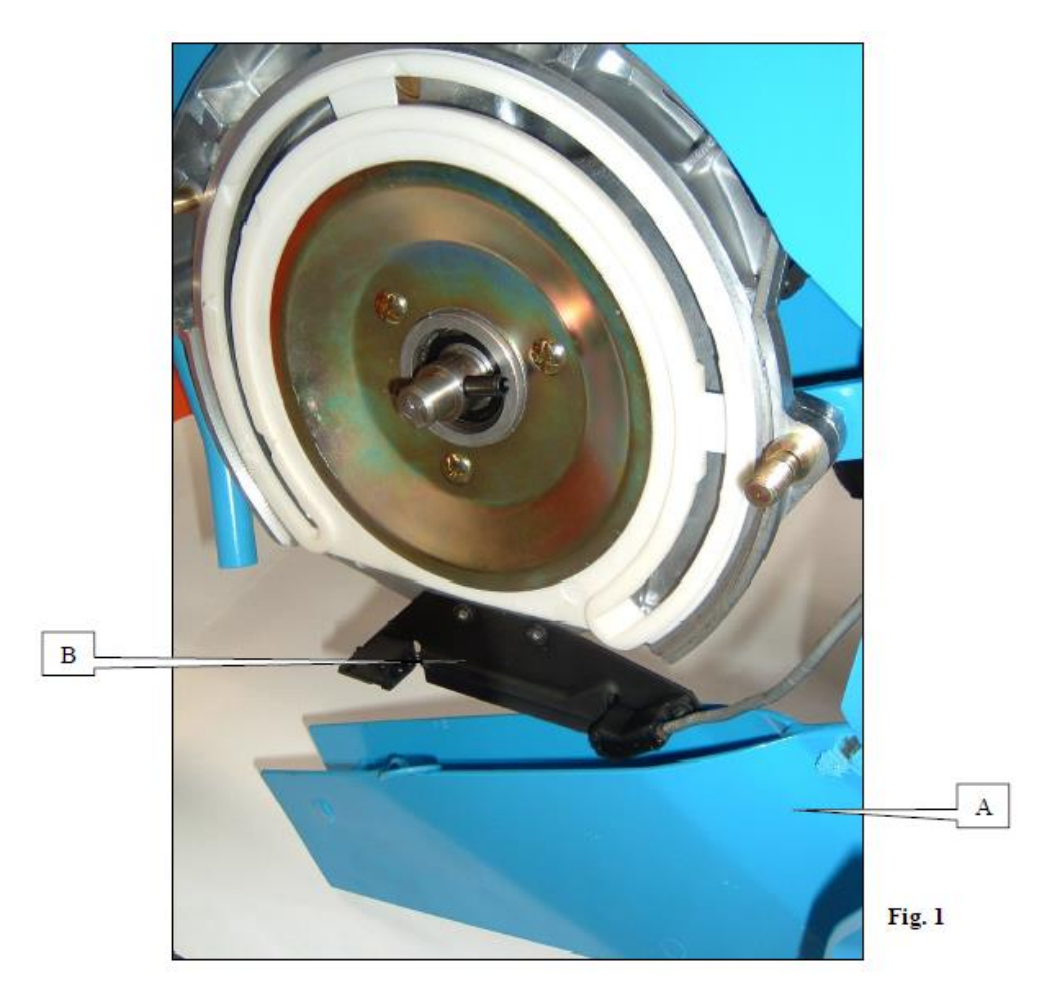

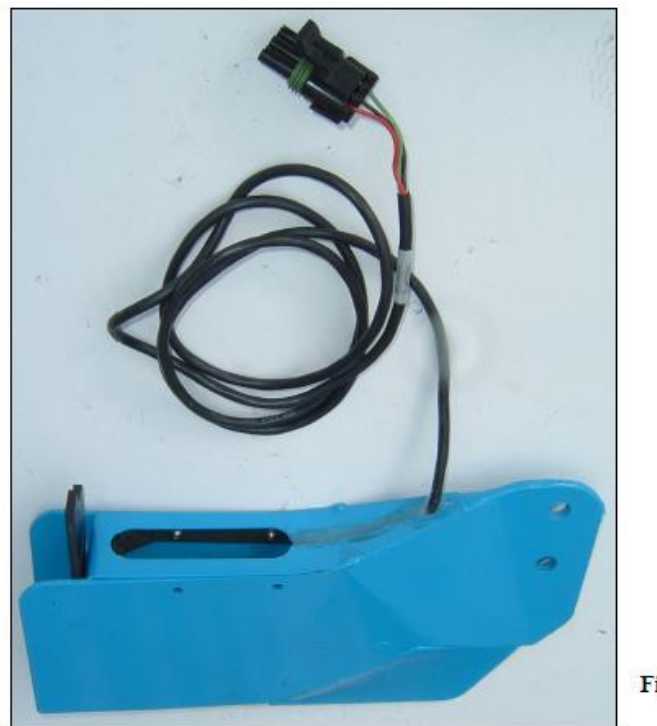

### **c) Montaż na siewniku NC (Fig. 1).**

- Opuścić redlicę **A**.
- Ściągnąć pokrywę aparatu wysiewającego.
- Zamontować fotokomórkę **B** przy pomocy dwóch dostarczonych śrub jak wskazano na ilustracji.
- Zamontować ponownie tarczę wysiewającą, pokrywę aparatu wysiewającego i redlicę.

### **d) Montaż na siewniku MS (Fig. 2).**

Fotokomórka jest fabrycznie zamontowana w redlicy. Należy wymienić standardową redlicę na redlicę z zamontowaną fotokomórką.

### **UWAGA!**

**Jakikolwiek będzie model siewnika, przewód należy przeprowadzić w taki sposób, aby nie został zakleszczony podczas montażu lub późniejszej pracy. Plastikowe opaski zaciskowe umożliwią zamocowanie przewodu w odpowiednich miejscach.**

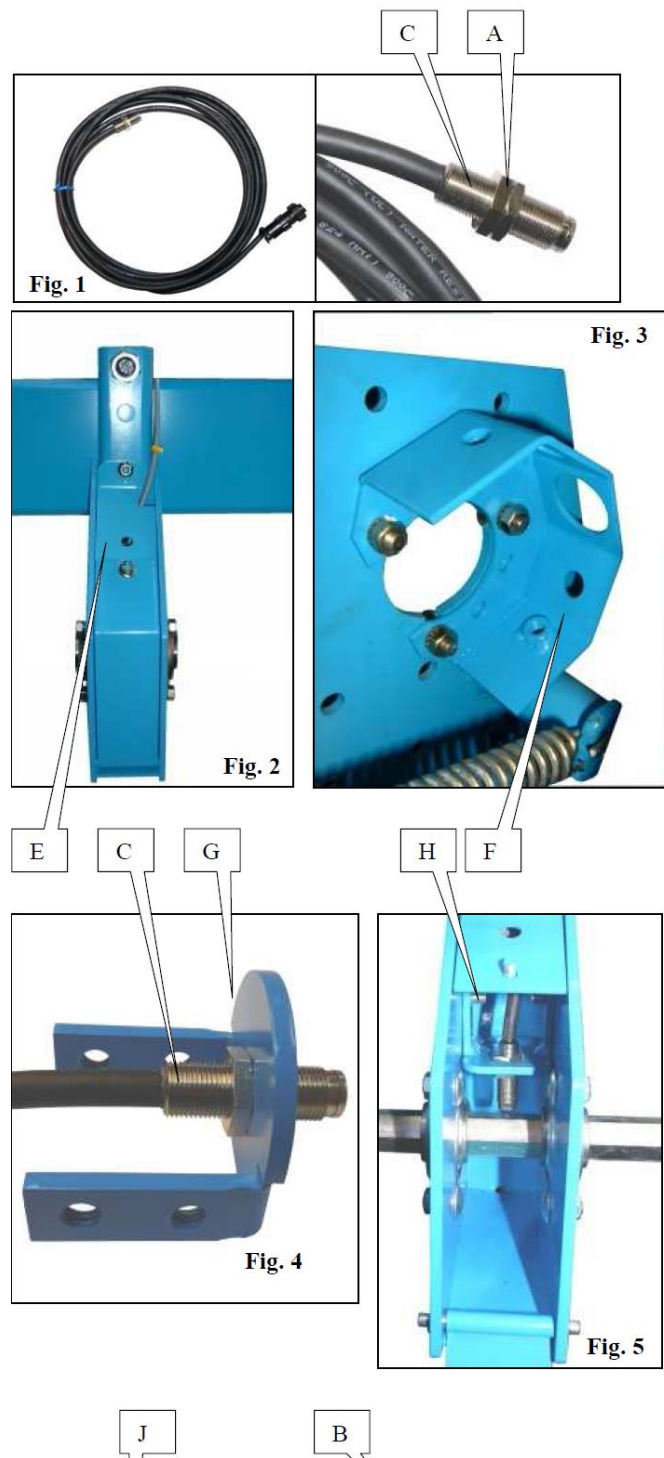

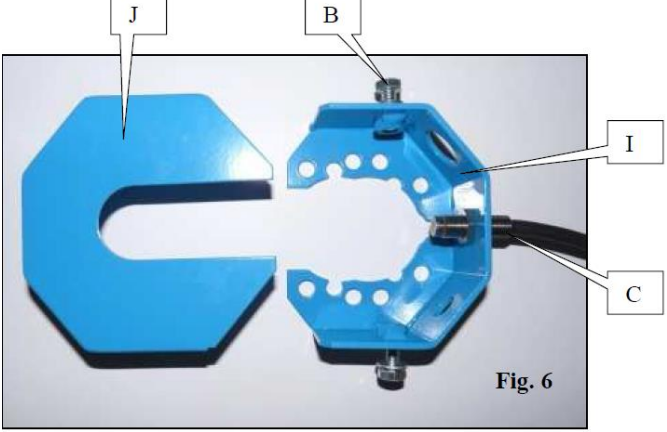

# **2. Montaż czujnika impulsów (czujnika prędkości).**

Czujnik prędkości musi być zamontowany na **dolnym** wałku sześciokątnym na siewnikach: **MECA 3, MECAV4, MS, NC i NG PLUS** a na siewnikach **NX** – na wałku górnym, aby uniknął oddziaływania przekładni przenoszącej napęd. Przy każdym przejściu wierzchołka wałka sześciokatnego pod czujnikiem, czujnik wytwarza jeden impuls.

Liczba impulsów jest proporcjonalna do ilości obrotów koła siewnika.

Czujnik należy zamontować w specjalnej obudowie. Obudowa służy jednocześnie jako wspornik czujnika i mocuje się ją na ramie siewników **MECA 3, MECA V4, MS, NC i NG PLUS** a na siewnikach typu **NX** na bloku koła.

**Podczas wybierania miejsca zamocowania obudowy na ramie w przypadku wyposażenia maszyny w moduł odłączania napędu sekcji (w wyposażeniu opcjonalnym) należy przewidzieć miejsce najbliższe środka.**

- Ściągnąć wałek sześciokątny w taki sposób, aby uzyskać odpowiednią ilość miejsca na przeprowadzenie montażu obudowy czujnika.

- Na siewnikach **MECA V4, MS, NC i NG PLUS**, obudowę czujnika **E (Fig. 2)** należy zamontować na belce ramy siewnika za pomocą dostarczonych obejmy i nakrętek. Natomiast na siewniku **NX** należy umieścić obudowę czujnika **F (Fig. 3)** w górnej części bloku koła.

- Umieścić wałek sześciokątny w normalnej pozycji. - Na siewnikach **MECA V4, MS, NC i NG PLUS**, umieścić czujnik **C** na metalowej płytce **G (Fig. 4)**. Zamontować płytkę **G** w obudowie czujnika za pomocą dwóch śrub **H (Fig. 5)**.

Natomiast na siewniku **NX** czujnik **C** należy umieścić w jego wsporniku **I (Fig. 6)** i zamocować pokrywę obudowy **J** za pomocą 2 śrub **B**.

- Dopasować pozycję czujnika za pomocą dwóch nakrętek blokujących **A (Fig. 1)** w taki sposób, aby **końcówka czujnika znalazła się w odległości od 1,5 do 2,5 mm od wierzchołka wałka sześciokątnego.**

**Przewód należy przeprowadzić w taki sposób, aby nie został zakleszczony podczas montażu lub późniejszej pracy. Plastikowe opaski zaciskowe umożliwią zamocowanie przewodu w odpowiednich miejscach.**

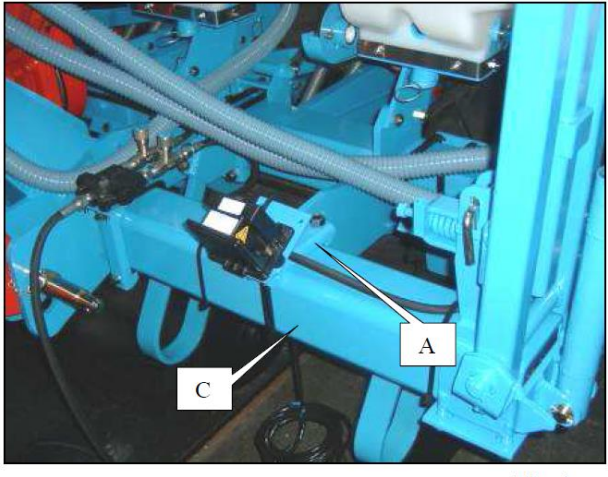

Fig. 1

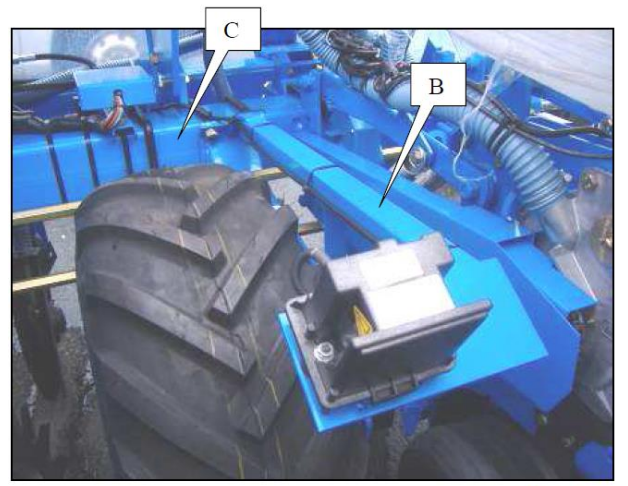

Fig. 2

#### **3. Montaż radaru (wyposażenie opcjonalne).**

Siewnik, na którym jest montowany radar musi znajdować się w pozycji poziomej. Radar musi być umieszczony na wysokości w przedziale od 0,40 m do 1,80 m od podłoża lub od roślin.

Pole emisji radaru musi być **wolne od jakiegokolwiek elementu znajdującego się w ruchu** lub nie oraz wolne od ewentualnych odprysków (kawałki ziemi, błoto, oprysk...). **Część przednia i pokrywa tylna radaru nie mogą dotykać siewnika.** Rośliny lub jakakolwiek część znajdująca się w ruchu nie mogą dotykać przedniej części radaru. Umieszczenie wspornika radaru musi być określone w

taki sposób, aby maksymalnie uniknąć wstrząsów, które mogłyby wpłynąć na błędny odczyt prędkości roboczej. Radar może być przesunięty do przodu lub do tyłu.

#### **Umieszczenie na siewniku.**

Zestaw montażowy składa się ze wspornika **(A) (Fig. 1)**  lub wspornika mocowanego na bloku koła **(B) (Fig. 2).** - Umieścić wspornik na ramie siewnika **C (Patrz: Fig. 1 lub 2 i 3)**

- Zamocować radar na jego wsporniku za pomocą 3 mocowań kauczukowych **D (Fig. 3).**

**Przy każdym użytkowaniu radaru zaleca się przeprowadzenie kontroli.** Należy podłączyć przewód radaru, umieścić go w taki sposób, aby nie został uszkodzony podczas funkcjonowania maszyny.

#### **UWAGA!**

**Przed przeprowadzeniem wszelkich prac spawalniczych na ciągniku lub siewniku, należy zawsze odłączyć konsolę i czujnik prędkości (radar albo czujnik), aby uniknąć uszkodzenia systemu!**

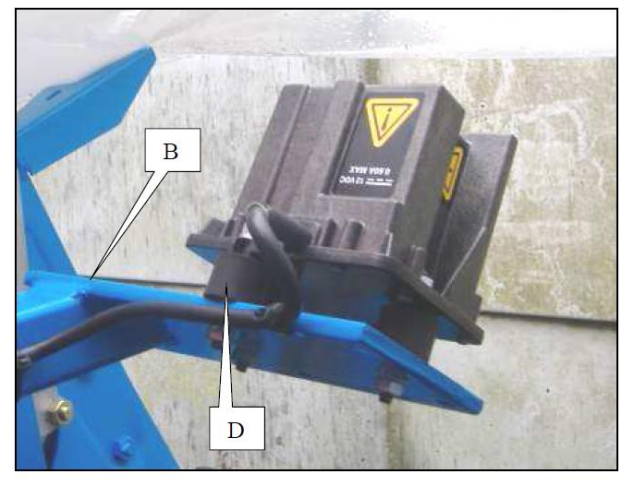

Fig. 3

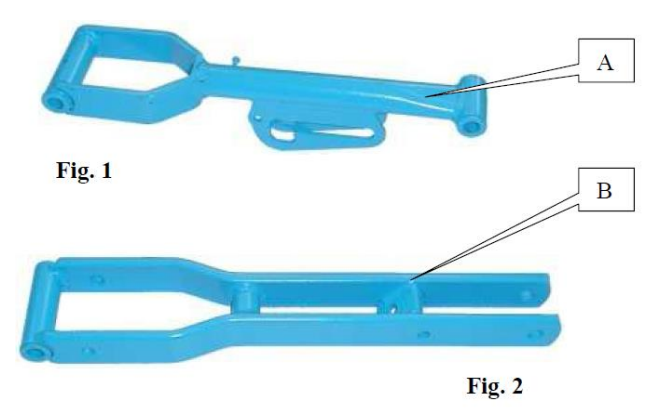

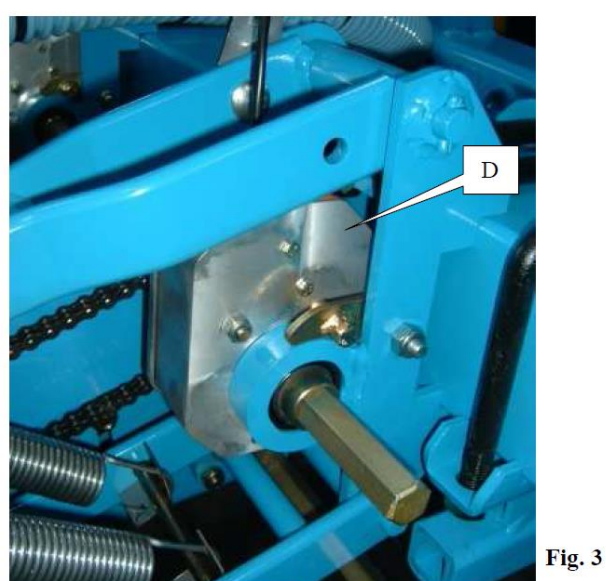

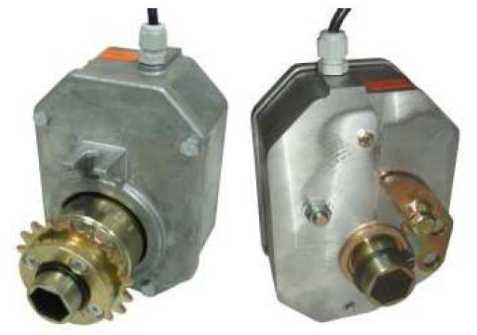

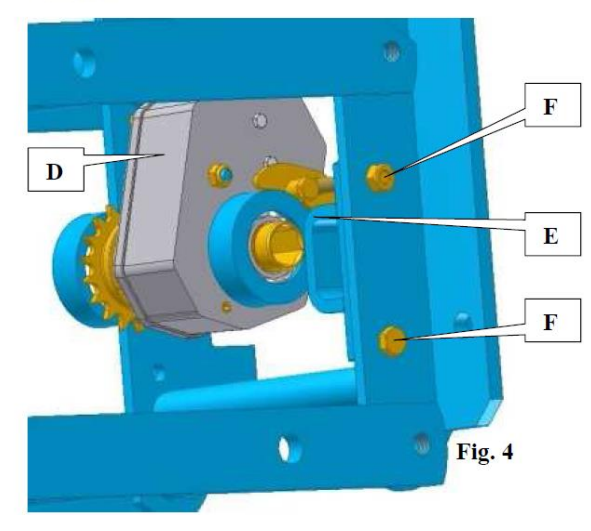

#### **5. Montaż głowic odłączających napęd sekcji wysiewających (wyposażenie opcjonalne, niekompatybilne z siewnikami MS).**

Głowica lub głowice rozłączające napęd sekcji wysiewających muszą być zamontowane na tych sekcjach, które będą odłączane w czasie wysiewu. Każda głowica posiada elektro-magnes, który odłącza napęd sekcji, gdy jest zasilany prądem (o napięciu +9 Volt)

**Uwaga:** W przypadku siewników MECA 2000, NG Plus i NG Plus 2 konieczna jest wymiana górnych ramion równoległoboku stanowiącego standardowe wyposażenie sekcji wysiewającej, na ramiona o specjalnej budowie, nr kat. 6269.1 **(A, Fig. 1)** w przypadku siewników MECA 2000 i nr kat. 7097.1 **(B, Fig. 2)** w przypadku siewników NG Plus i NG Plus 2, aby móc zamontować głowice odłączające napęd.

Siewniki MECA 3, MECA V4, NC, NX i NG Plus 3 oraz NG Plus 4 ramiona zamontowane fabrycznie nie muszą być wymieniane.

Głowice odłączające napęd sekcji montuje się w miejsce głowic standardowych.

- Zdemontować górny wałek 6-kątny.

- Zdjąć łańcuch z bloku koła zębatego.

- Zdemontować standardowy blok koła zębatego.

- W przypadku siewników **NX** należy również zdemontować łożysko sekcji wysiewającej i zamontować łożysko **E** za pomocą śrub **F (Fig. 4)**.

- Zamontować głowicę odłączającą napęd D w miejscu standardowego bloku koła zębatego (Fig. 3 – siewniki MECA, NC i NG Plus lub Fig. 4 – siewniki NX)

- Ustawić łańcuch i wałek sześciokątny. - Dokręcić widełki za pomocą śrub C w taki sposób, aby głowica znalazła się w pozycji pionowej (Fig. 3 i 4).

Po montażu i przed każdym użyciem konieczne jest sprawdzenie poprawnego działania układu elektrycznego i mechanicznego.

**W przypadku złego działania, nie wolno otwierać obudowy. W takim przypadku skontaktować się z Serwisem siewników Monosem.**

17

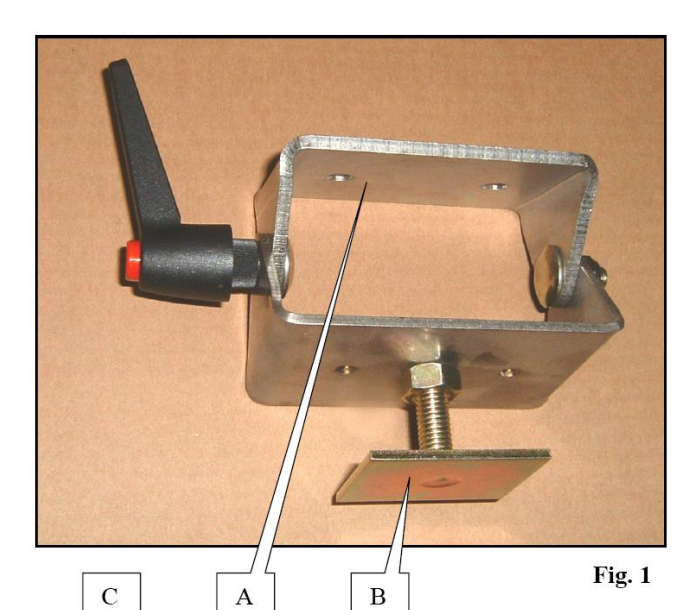

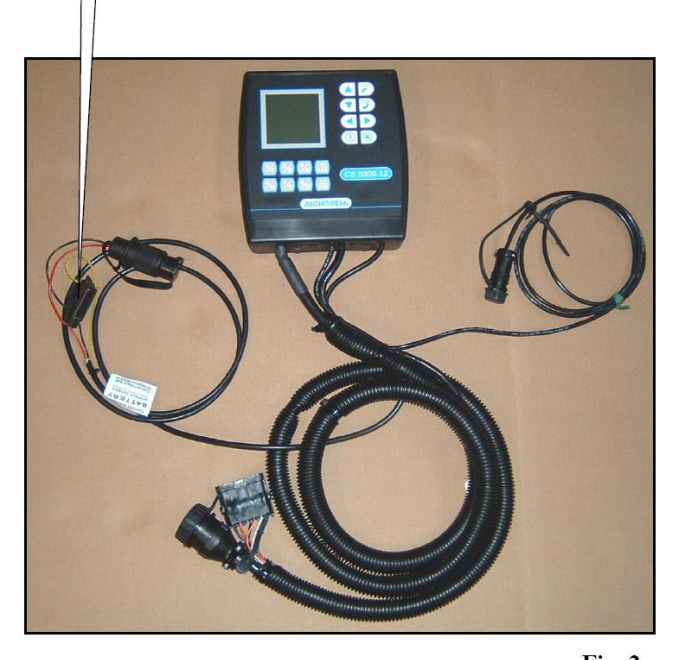

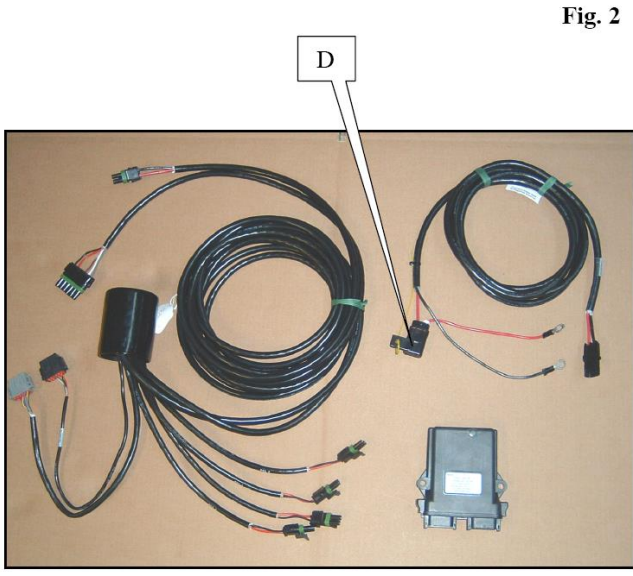

#### $Fig. 3$

#### **5. Zamontowanie i podłączenie konsoli.**

#### **a) Umieszczenie konsoli.**

Konsola musi być umieszczona w kabinie ciągnika, w łatwo dostępnym i widocznym dla operatora miejscu. W tym celu należy wykorzystać wspornik **A (Fig. 1)** dostarczony wraz z konsolą. Płytka **B (Fig. 1)** powinna być zamocowana z tyłu konsoli.

#### **b) Przewody zasilające.**

Kontroler wysiewu MONOSEM CS 5000-12 lub CS 5000-18 pracują tylko z zasilaniem o napięciu **12 Volt**. Kabel zasilania konsoli składa się z dwóch przewodów.

#### **Przewód czerwony, wyposażony w bezpiecznik C (Fig. 2) jest przewodem, który należy połączyć z biegunem dodatnim (+) akumulatora, natomiast przewód czarny należy połączyć z biegunem ujemnym (-) tego samego akumulatora.**

Bezpiecznik umieszczony w osłonie **C (Fig. 2)** zabezpiecza układ elektryczny.

#### **c) Przewód zasilający moduł odłączania napęd sekcji (wyposażenie opcjonalne).**

Moduł odłączający napęd sekcji kontrolera CS 5000-12 wymaga napięcia zasilania 12 Volt. Kabel zasilania konsoli składa się z dwóch przewodów.

#### **Przewód czerwony, wyposażony w bezpiecznik D (Fig. 3) jest przewodem, który należy połączyć z biegunem dodatnim (+) akumulatora, natomiast przewód czarny należy połączyć z biegunem ujemnym (-) tego samego akumulatora.**

Jeśli ciągnik jest wyposażony w 2 akumulatory 12 Volt połączone szeregowo, to należy się upewnić, czy przewód czarny został podłączony do bieguna połączonego z ramą ciągnika (biegun ujemny (minus), i czy przewód czerwony został połączony z biegunem dodatnim (+) tego samego akumulatora.

Bezpiecznik umieszczony w osłonie **D (Fig. 3)** zabezpiecza układ elektryczny.

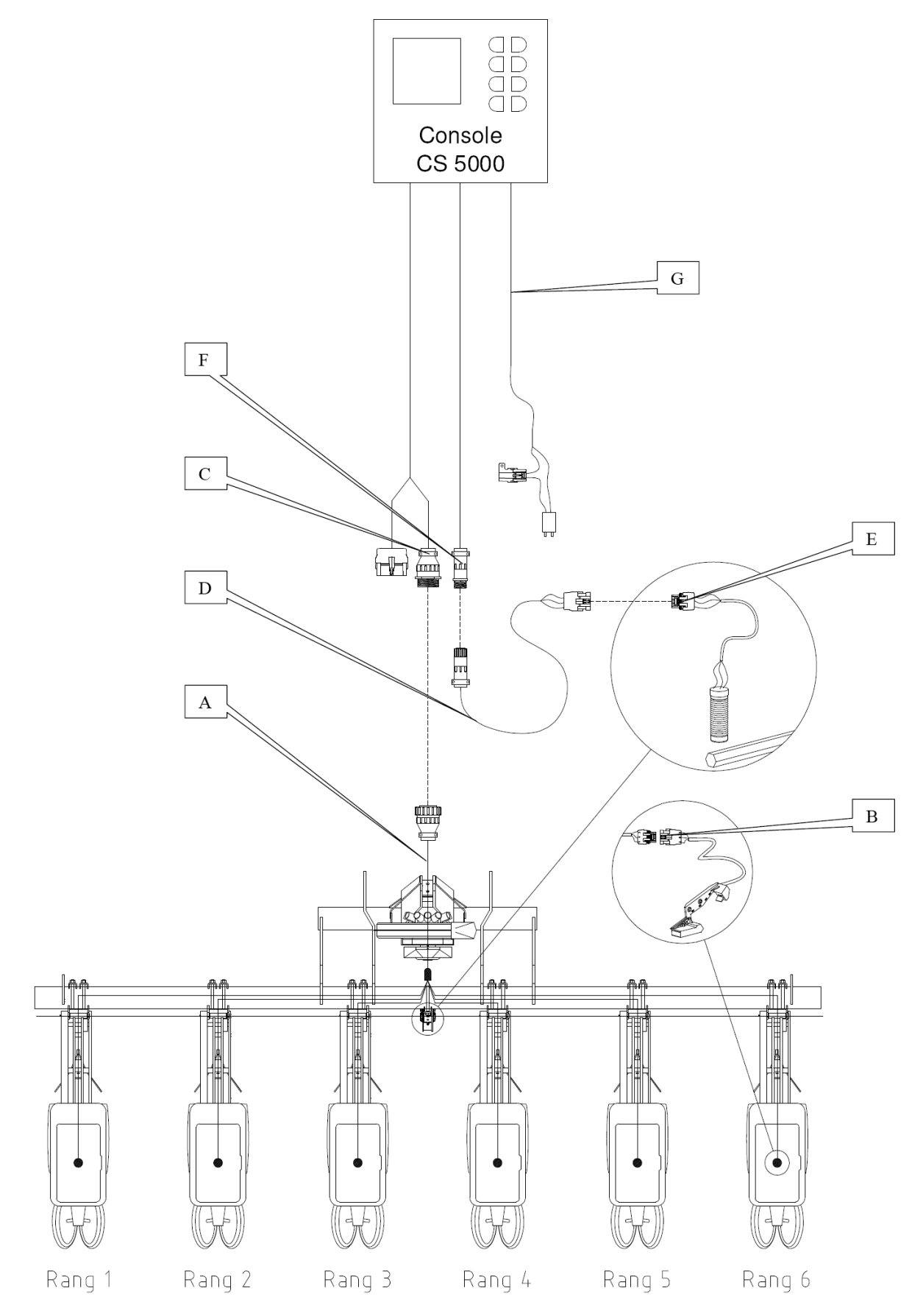

Console CS 5000 = Konsola CS 5000 Rang = Rząd

### **6. Montaż i podłączenie wiązek.**

#### **a) Wiązka fotokomórek A.**

Każda fotokomórka musi zostać podłączona do wiązki za pomocą wtyczki 3-stykowej **B**. Wtyczka wielostykowa **C** konsoli musi być podłączona do wtyczki wielopinowej wiązki.

Przewody wiązki muszą być następnie przymocowane za pomocą opasek ściskowych w taki sposób, aby nie uległy uszkodzeniu podczas pracy.

#### **b) Wiązka czujnika prędkości D.**

Czujnik prędkości podłącza się do wiązki za pomocą płaskiej wtyczki **E**.

Wtyczka okrągła **F** konsoli jest podłączana do okrągłej wtyczki wiązki.

Przewód wiązki musi być następnie przymocowany za pomocą opasek ściskowych w taki sposób, aby nie uległ uszkodzeniu podczas pracy.

W dodatkowym wyposażeniu, możliwa jest zamiana czujnika prędkości na radar. W tym przypadku, podłączenie wtyczki radaru odbywa się bezpośrednio do wtyczki **F** wiązki.

#### **c) Przewód zasilania G.**

Patrz strona wcześniej.

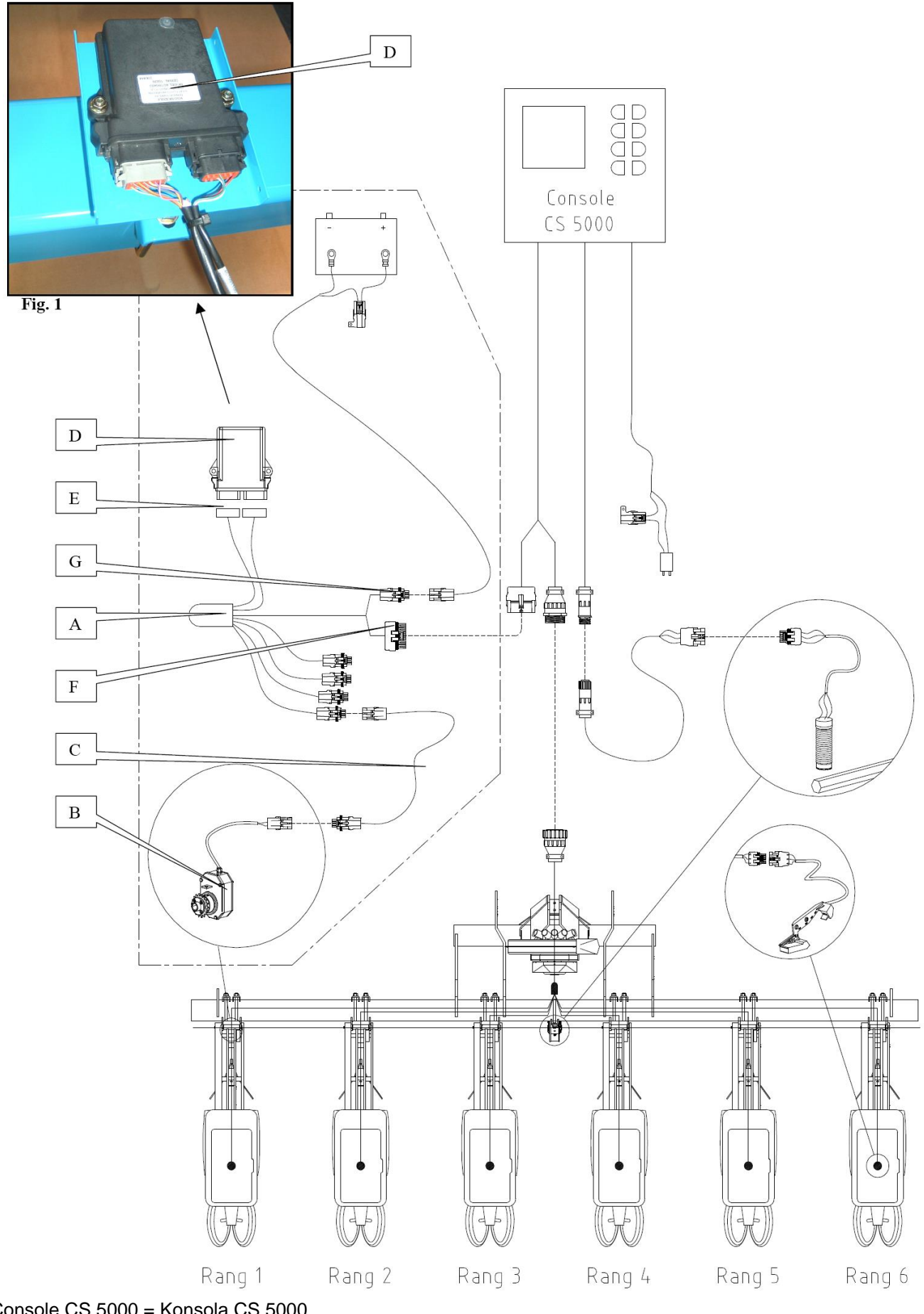

Console CS 5000 = Konsola CS 5000 Rang = Rząd

# **7. Montaż i podłączenie wiązki modułu odłączania napędu sekcji wysiewających (wyposażenie opcjonalne).**

# **a) Montaż modułu odłączania napędu sekcji wysiewających (Fig. 1).**

Zamontować wspornik modułu odłączającego napęd sekcji wysiewającej na belce ramy siewnika za pomocą obejmy i dostarczonych śrub.

Wybrać umiejscowienie najbliższe środka siewnika.

Zamontować następnie moduł odłączania napędu sekcji **D** na jego wsporniku za pomocą dwóch śrub. Na końcu zamocować pokrywę wspornika za pomocą 4 nitów.

# **b) Montaż wiązki A.**

Każdy zespół odłączający napęd sekcji wysiewającej musi być podłączony do wiązki za pomocą przewodu **C**. Okablowanie zostało ponumerowane:

**Nr 1** – rząd najbliższy lewej strony (patrząc w kierunku jazdy).

**Nr 2** – rząd kolejny…. Itd.

Obie płaskie wtyczki **E** należy podłączyć do modułu odłączającego napęd sekcji **D**.

Płatka wtyczka **F** musi być podłączona do wiązki konsoli.

Wtyczka **G** musi być podłączona do przewodu zasilającego.

Następnie przewody muszą być zamocowane za pomocą opasek zaciskowych w taki sposób, aby nie uległy uszkodzeniu podczas pracy.

# NOTATKI UŻYTKOWNIKA

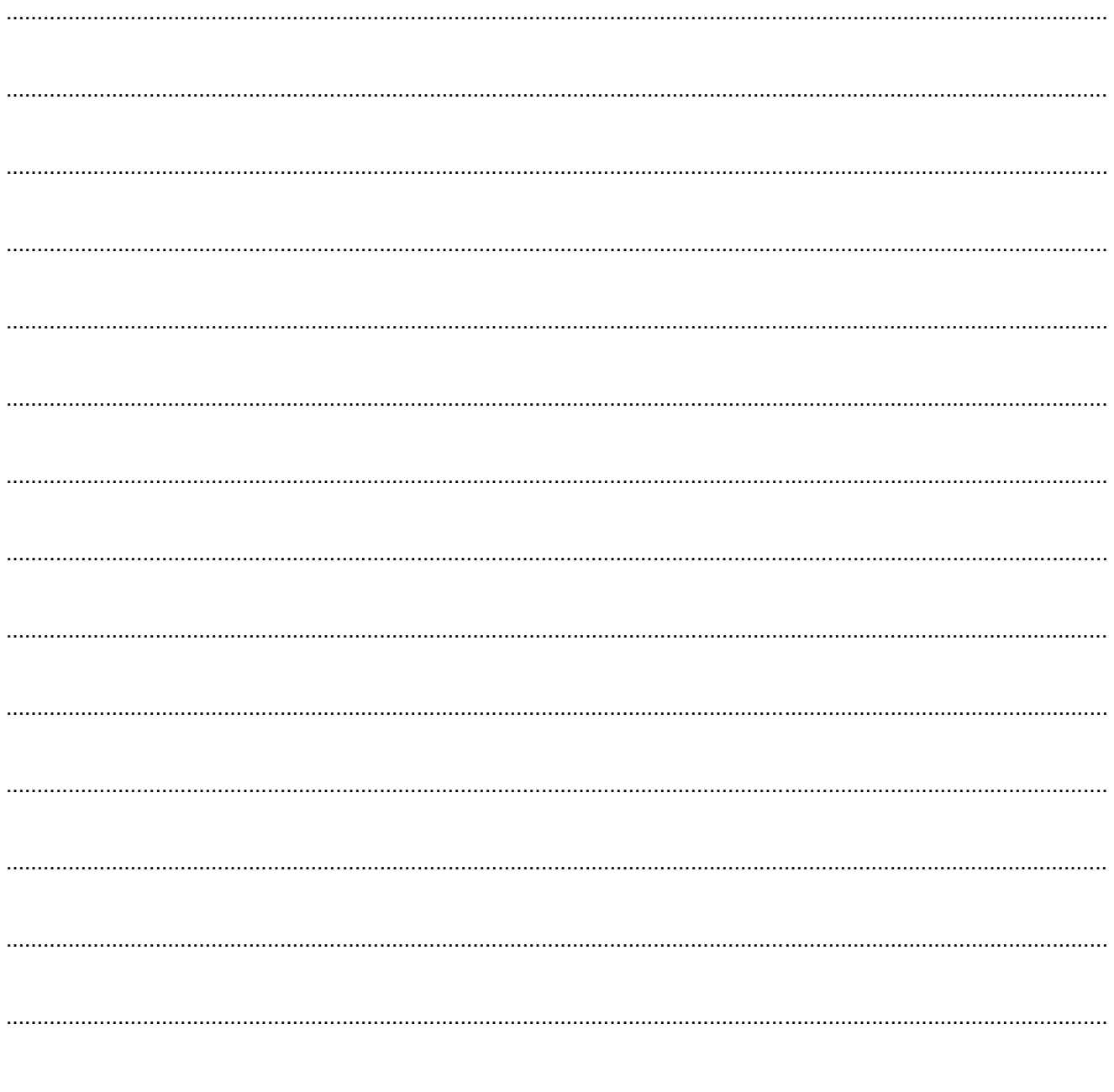

Producent zastrzega sobie prawo do wszelkich modyfikacji przeprowadzanych na siewnikach bez specjalnego uprzedzenia, co związane jest ze stałą troską o wzrost jakości i bezpieczeństwa produkowanych maszyn.

Fotografie użyte w instrukcji obsługi nie są wiążące i mogą się różnić od rzeczywistego wyglądu maszyny.

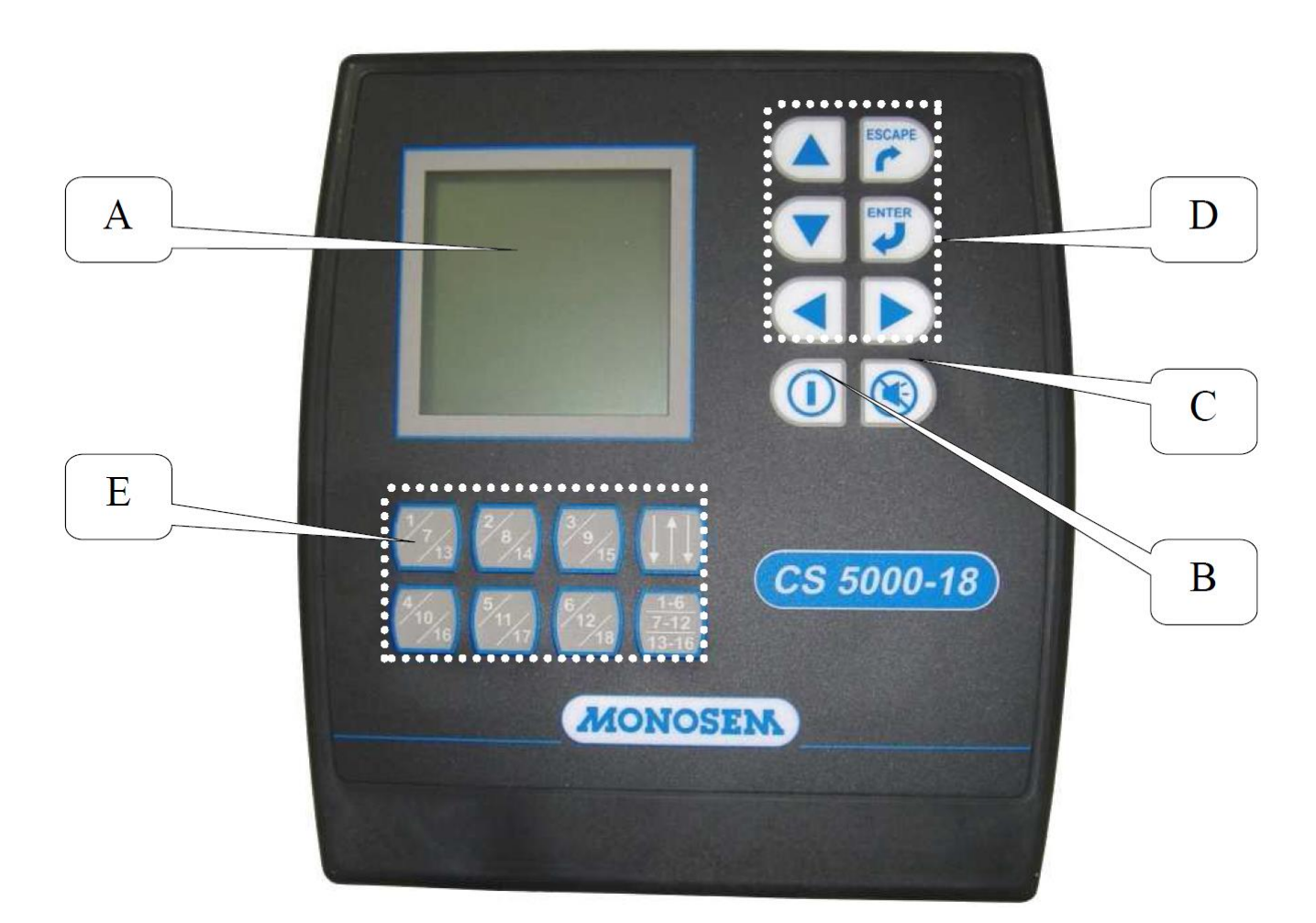

### **IV. OPIS I UŻYTKOWANIE KONSOLI KONTROLERA WYSIEWU CS 5000-18.**

**1. Opis konsoli.**

- **A – Wyświetlacz.**
- **B – Przycisk służący do włączenia / wyłączenia napięcia.**
- **C – Przycisk wyłączający czasowo alarm.**
- **D – Przyciski obsługowe.**
- **E – Przyciski obsługujące odłączanie napędu sekcji wysiewających (wyposażenie opcjonalne).**

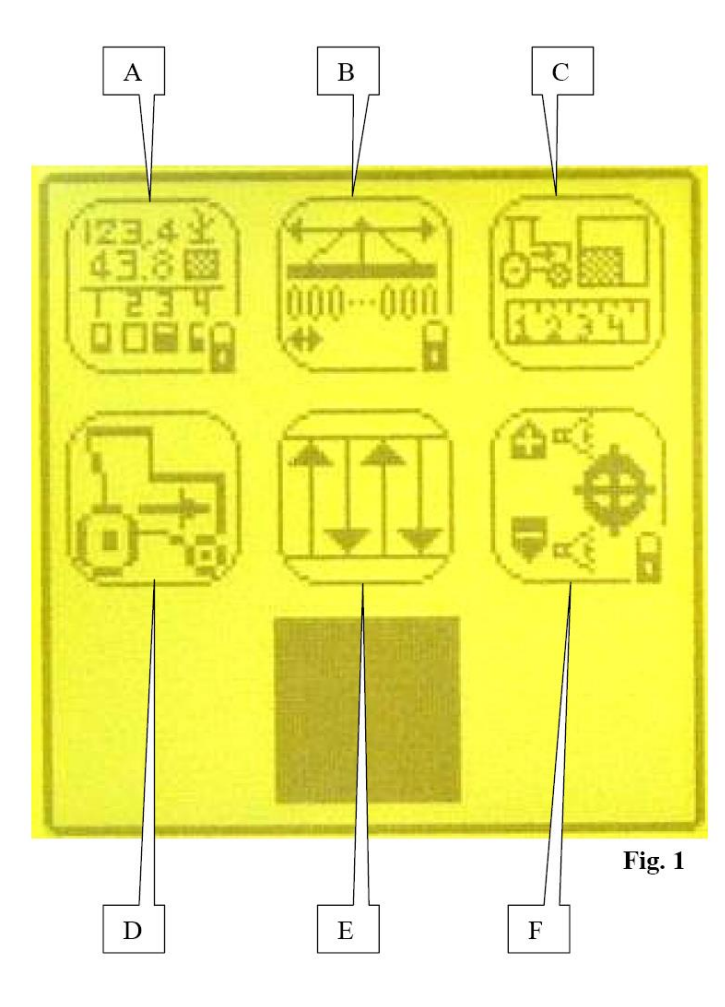

#### **Tryb programowania. 2. Tryb programowania.**

Precyzja informacji podawanych przez konsolę zależy w dużej części od jej zaprogramowania. Ważne jest więc przeprowadzenie poprawnego programowania i regularnych kontroli oraz wprowadzenia poprawek ustawień, jeśli okażą się konieczne.

Po włączeniu konsoli, nacisnąć na przycisk

**ENTER**": w celu przejścia do menu "**Programowanie**".

Na wyświetlaczu **(Fig. 1)** pojawi się 6 małych ekranów.

Każdym ekran odpowiada jednemu programowi podrzędnemu.

- **A**: parametry konsoli.
- **B**: dane siewnika.
- **C**: prędkość, odległość, powierzchnia.
- **D**: kalibrowanie czujnika prędkości.
- **E**: automatyczne wyznaczanie ścieżek przejazdowych.
- 
- **F**: poziomy alarmu.

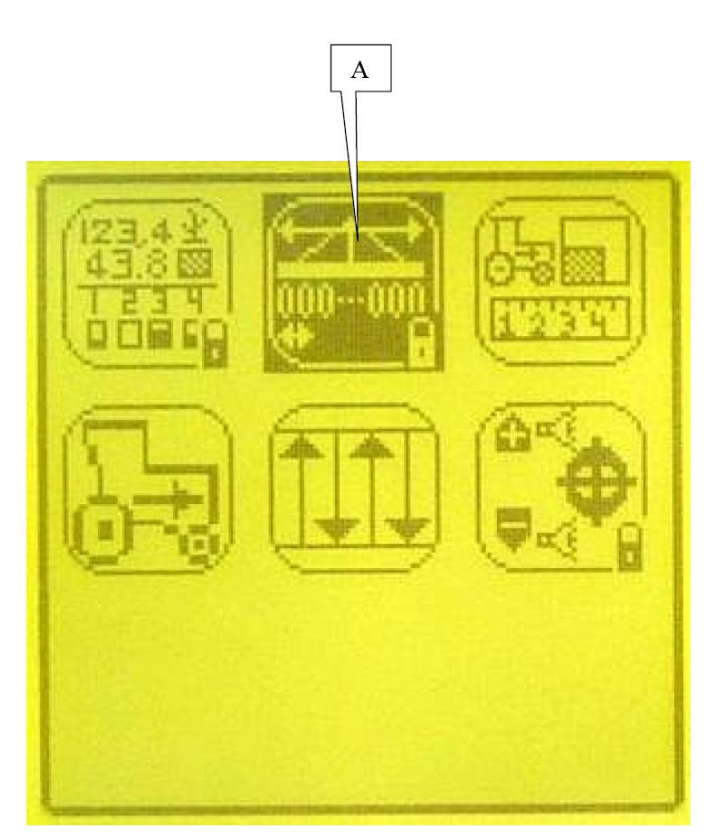

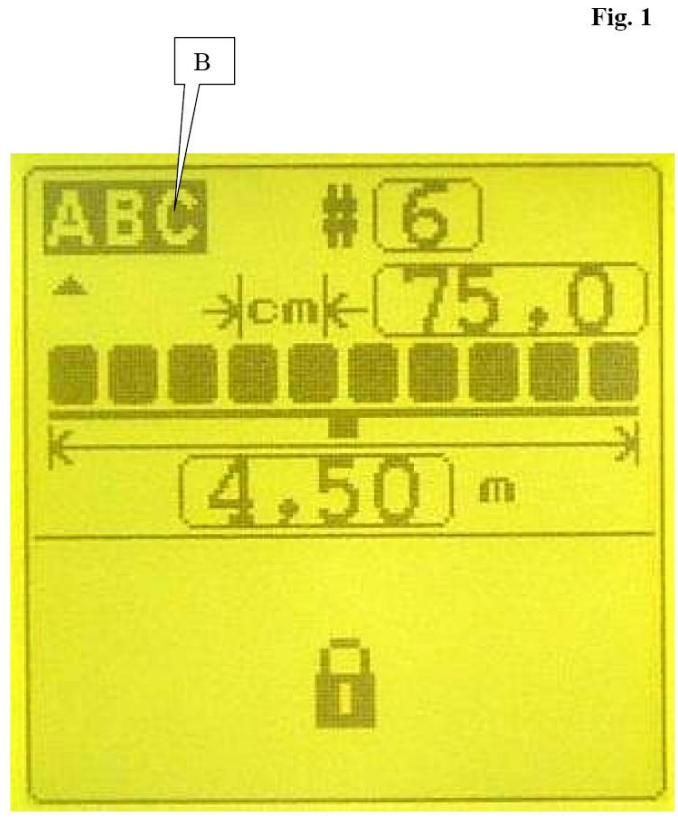

Fig. 2

#### Za pomocą przycisków:

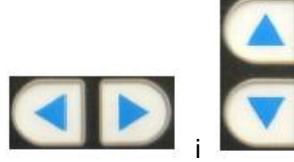

, należy podświetlić **A (Fig. 1)** pożądany ekran a następnie nacisnąć na przycisk "**ENTER**"

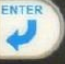

w celu wejścia do programu podrzędnego.

W programach podrzędnych **(Fig. 2)**, przyciski:

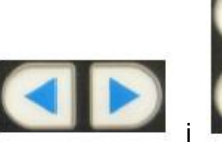

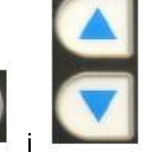

umożliwiają

przemieszczanie się po parametrach do zaprogramowania.

Kiedy dany parametr jest podświetlony **B (Fig. 2)**, to należy nacisnąć na przycisk

**ENTER<sup>"</sup> w celu umożliwienia zmiany** 

wartości.

Zmienić tę wartość za pomocą przycisków:

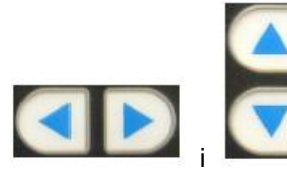

a następnie

nacisnąć na przycisk "**ENTER"** w celu zatwierdzenia wprowadzonej wartości.

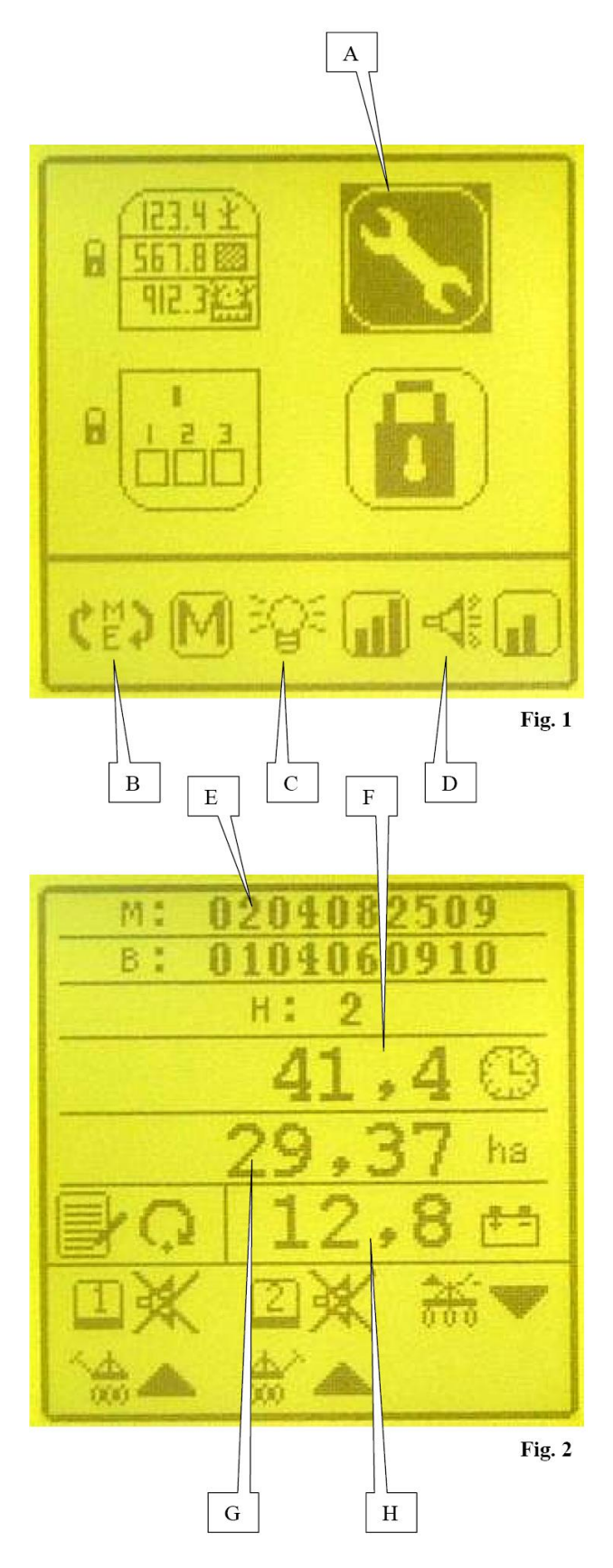

# **Tryb programowania. a) program podrzędny parametrów konsoli (Fig. 1).**

W tym trybie programowania, podświetlony musi zostać

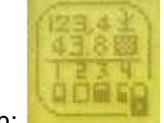

ekran: , który należy następnie zatwierdzić. Na wyświetlaczu pojawi się ekran **(Fig. 1)**.

**A**: podświetlić symbol **A**. Na wyświetlaczu **(Fig. 2)** pojawią się:

**E**: numer seryjny, **F**: Licznik godzin pracy całkowity, **G**: Licznik powierzchni całkowitej, **H**: Voltometr (wskaźnik napięcia zasilania).

**B**: Jednostka miary {metryczna / calowa (anglosaksońska)}. W celu zmiany jednostki, należy podświetlić wyświetlenie i zatwierdzić. Wybrać pożądaną jednostkę i zatwierdzić.

**C**: Ustawienie jasności wyświetlacza. W celu zmiany jasności wyświetlacza, należy podświetlić wyświetlenie i zatwierdzić. Wybrać pożądany stopień jasności i zatwierdzić.

**D**: Poziom głośności dźwięku alarmu. W celu zmiany poziomu głośności dźwięku alarmu, należy podświetlić wyświetlenie i zatwierdzić. Wybrać pożądany stopień głośności i zatwierdzić.

Funkcje, którym towarzyszy znak kłódki:  $\blacksquare$  - nie są dostępne dla użytkownika.

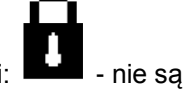

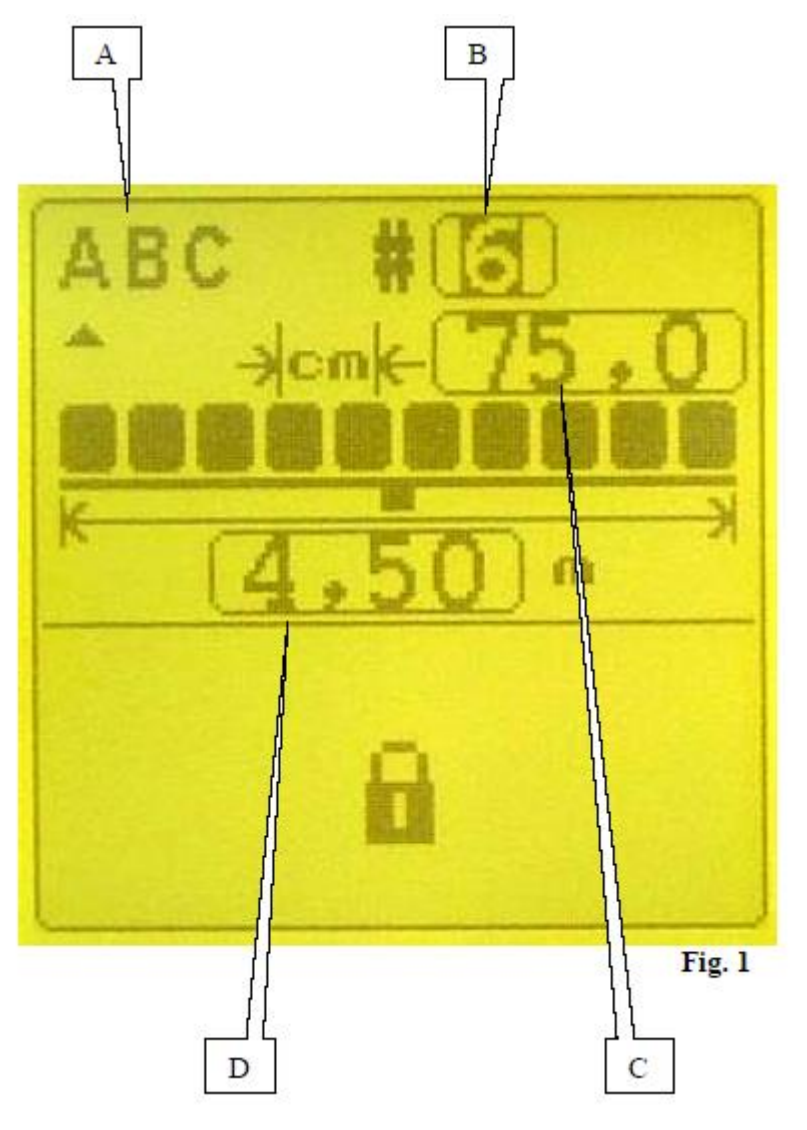

#### **Tryb programowania. b) program podrzędny parametrów siewnika.**

W tym trybie programowania, podświetlony

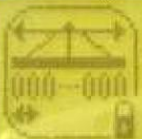

musi zostać ekran: . Na wyświetlaczu pojawi się ekran **(Fig. 1)**.

**A**: 3 parametry dotyczące siewnika mogą zostać zapamiętane. Podświetlić wyświetlenie i zatwierdzić.

**B**: Ilość rzędów siewnika. W celu wprowadzenia wartości, należy podświetlić wyświetlenie i zatwierdzić. Wprowadzić ilość rzędów i zatwierdzić.

**C**: Rozstaw między rzędami. Szerokość robocza jest wyliczana w zależności od liczby rzędów i rozstawu między rzędami, może być jednak zmieniona ręcznie. W tym celu należy podświetlić wyświetlenie i zatwierdzić.

**D**: Szerokość pracy siewnika Szerokość pracy siewnika jest obliczana w zależności od ilości wprowadzonych rzędów siewnika i rozstawu między rzędami. Może być zmieniona ręcznie. W celu należy najpierw podświetlić wartość do zmiany i zatwierdzić.

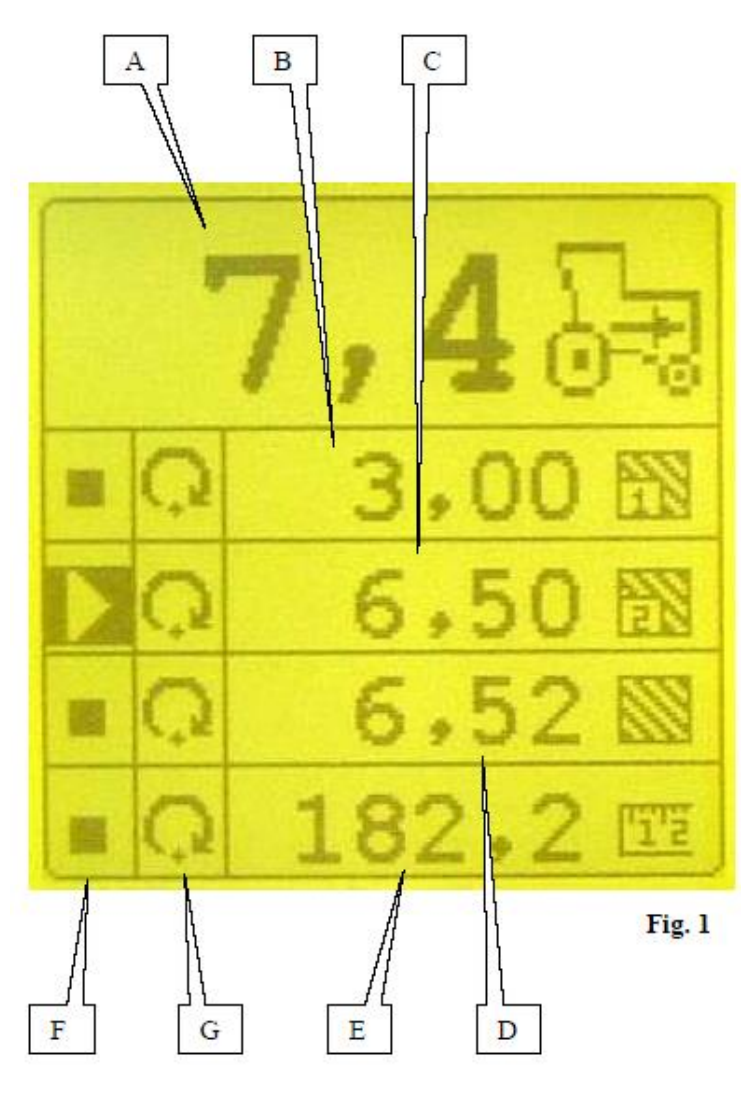

#### **Tryb programowania. c) program podrzędny parametrów: prędkość, odległość, powierzchnia.**

W tym trybie programowania, podświetlony musi

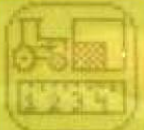

zostać ekran: , a następnie zatwierdzony. Pojawi się ekran **(Fig. 1)**:

- **A**: Licznik prędkości.
- **B**: Licznik powierzchni częściowej nr 1.
- **C**: Licznik powierzchni częściowej nr 2.
- **D**: Licznik powierzchni całkowitej.
- **E**: Licznik odległości.

Każdy z powyższych liczników może zostać w każdej chwili zatrzymany i / lub wyzerowany.

#### **Zatrzymanie licznika**:

W kolumnie **F**, kwadracik oznacza, że liczenie jest aktywne, trójkącik natomiast oznacza, że liczenie zostało zatrzymane. W celu zmiany stanu należy podświetlić komórkę w kolumnie **F** z danym licznikiem i zatwierdzić. Zmienić stan licznika i zatwierdzić.

#### **Wyzerowanie licznika:**

W celu wyzerowania licznika, należy podświetlić komórkę w kolumnie **G** z danym licznikiem i zatwierdzić. Licznik zostanie wyzerowany.

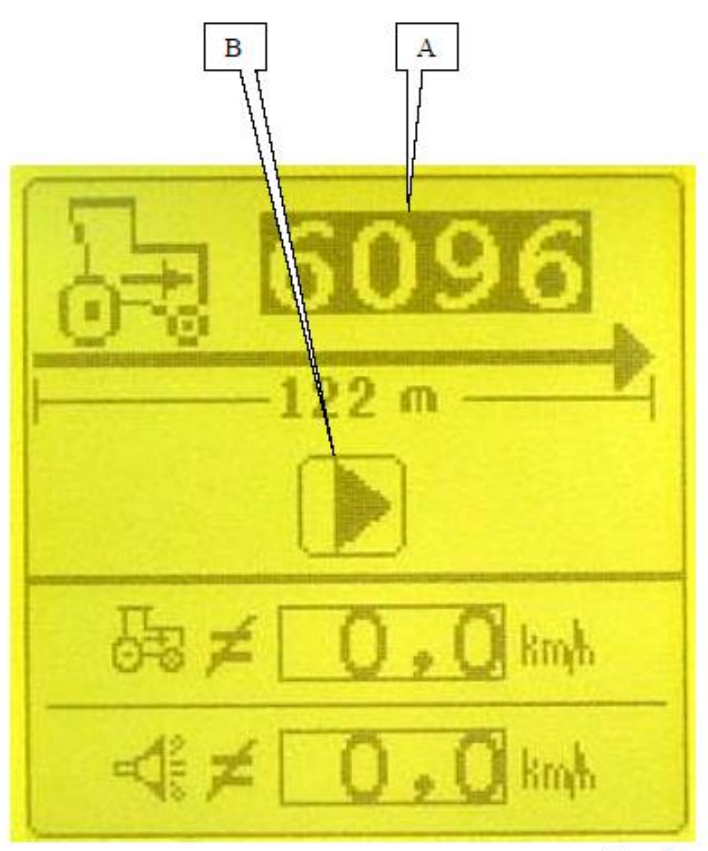

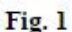

#### **Tryb programowania. d) program podrzędny kalibracji czujnika prędkości.**

W tym trybie programowania, podświetlony musi

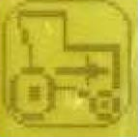

zostać ekran: , a nastepnie zatwierdzony. Pojawi się ekran **(Fig. 1)**:

**A**: Współczynnik prędkości.

Współczynnik musi zostać określony dla każdego typu ciągnika lub siewnika. Współczynnik zależy od typu stosowanego czujnika (czujnik prędkości lub radar).

### **Kalibracja czujnika prędkości.**

**1** – odmierzyć prosty odcinek, którego długość ma wynieść **122 metry**, w miejscu odpowiadającym normalnym warunkom polowym pracy. Zaznaczyć odcinek na początku i na końcu chorągiewkami lub dobrze widocznymi przez operatora oznaczeniami.

**2** – podświetlić symbol **B**,

**3** – rozpocząć przejazd na polu, kilkanaście metrów przez pierwszą chorągiewką, z prędkością roboczą, na której będzie odbywać się wysiew,

**4** – przy przejechaniu obok pierwszej chorągiewki, na prędkości roboczej, zatwierdzić

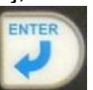

(nacisnąć na przycisk "**ENTER**" : **(internal)**. Ekran **(Fig. 2)** pojawi się. Nie zatrzymywać się. Utrzymywać dalej prędkość roboczą. **5** – Utrzymywać prędkość roboczą i przejechać obok drugiej chorągiewki. Kontroler zlicza w tym czasie impulsy z czujnika prędkości. **6** – Przy przejeżdżaniu obok drugiej chorągiewki należy nacisnąć ponownie na przycisk "**ENTER**"

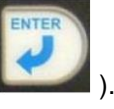

Wartość zliczonych impulsów zostanie wyświetlona w części **A** ekranu i pozostanie automatycznie zapamiętana.

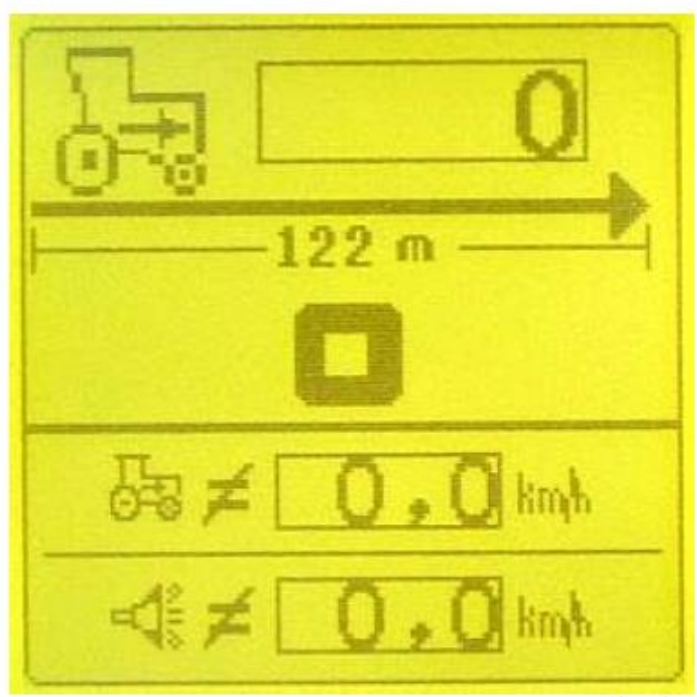

Fig. 2

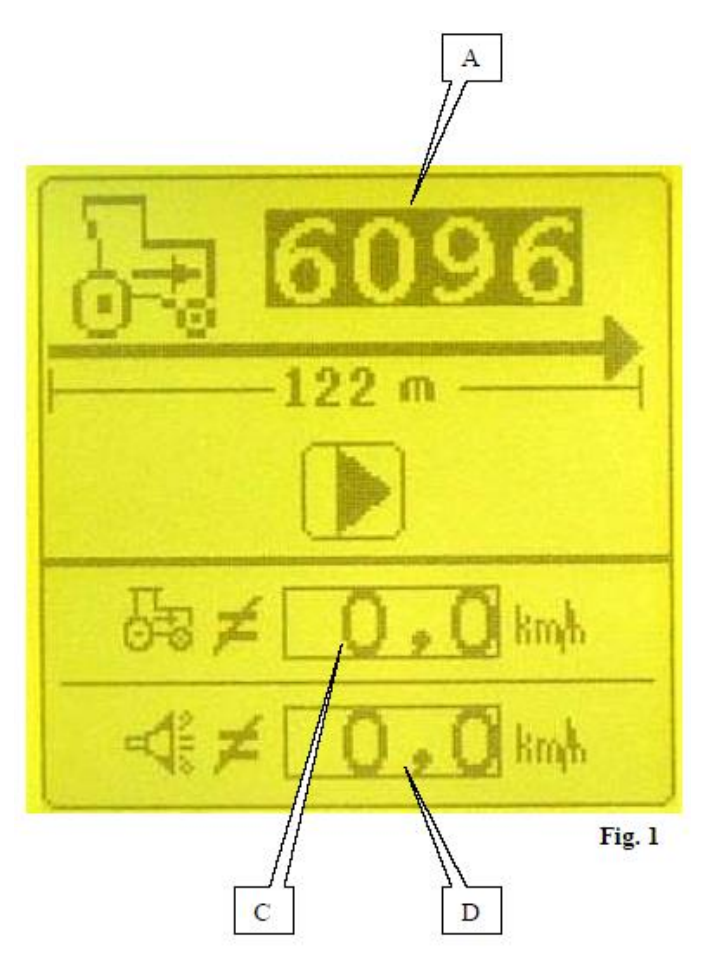

#### **Tryb programowania. Domyślny współczynnik prędkości.**

W zależności od wyposażenia:

**Radar** – podświetlić cyfrę **A** i zatwierdzić. Wprowadzić wartość **6096** i zatwierdzić.

**Czujnik prędkości** – podświetlić cyfrę **A** i zatwierdzić. Wprowadzić wartość **180** i zatwierdzić.

**C**: Ta wartość normalnie musi wskazywać zero. Jeśli czujnik prędkości nie działa, to aby móc dalej wykorzystywać konsolę do pracy, możliwym jest wprowadzenie wartości prędkości roboczej, która powinna być możliwie najbliższa rzeczywistej prędkości pracy.

#### **UWAGA**!

W tej konfiguracji, wszystkie pozostałe informacje zostaną obliczone przy uwzględnieniu zaprogramowanej prędkości.

**D**: Alarm przekroczenia prędkości.

Sygnał alarmu dźwiękowego rozlega się, gdy zaprogramowana prędkość **D** zostaje osiągnięta. W celu zmiany wartości **D**, należy podświetlić wartość, a następnie ją zatwierdzić. Zmodyfikować wartość i zatwierdzić ją. W celu wyłączenia alarmu należy wprowadzić wartość **0.0**.

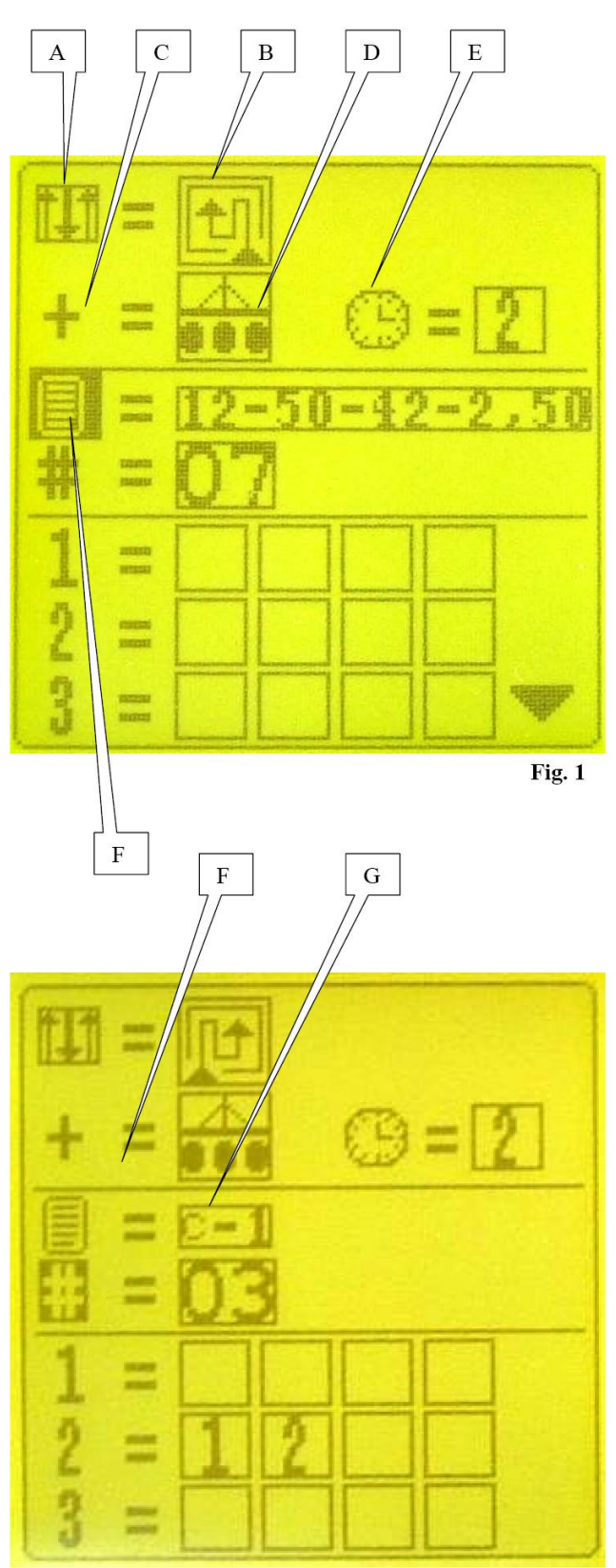

 $Fig. 2$ 

### **e) program podrzędny automatycznego wyznaczania przejazdów.**

W trybie programowania, podświetlić symbol ze

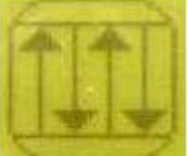

pojawi się.

strzałkami **i zatwierdzić. Ekran (Fig. 1)** 

**A**: kierunek wykonywania przejazdów. Fabrycznie konsola jest skonfigurowana do wykonywania przejazdów ze strony lewej w prawą pola. W celu zmiany wykonywania przejazdów ze strony prawej w lewą należy podświetlić symbol **A** i zatwierdzić. Wtedy zostanie wyświetlony symbol **B**. Zmodyfikować i zatwierdzić.

**C**: tryb liczenia przejazdów.

Istnieje wiele możliwości liczenia przejazdów: zatrzymanie wysiewu ziarna, wykonanie manewru znacznikami przejazdów, uniesienie w celu złożenia siewnika.

#### **Jedynie tryb 'zatrzymanie wysiewu ziarna' może być używany, co odpowiada symbolowi D.**

W tym trybie możliwe jest zaprogramowanie czasu zatrzymania wysiewu ziarna, od którego kontroler będzie zliczał przejazd. Podświetlić symbol **E** i zatwierdzić. Wprowadzić pożądany czas (od 2 do 10 sekund) i zatwierdzić. Zalecana wartość wynosi 5 sekund.

**F**: programy wyznaczania przejazdów. Podświetlić symbol **F** i zatwierdzić. Wybrać pożądany program i zatwierdzić.

Istnieją dwa typy programów: programy użytkownika (liczba: **5**) **G (Fig. 2)** i programy fabryczne (liczba: **18**).

Programy użytkownika są wprowadzane przez niego, a programy fabryczne są programami typowymi.

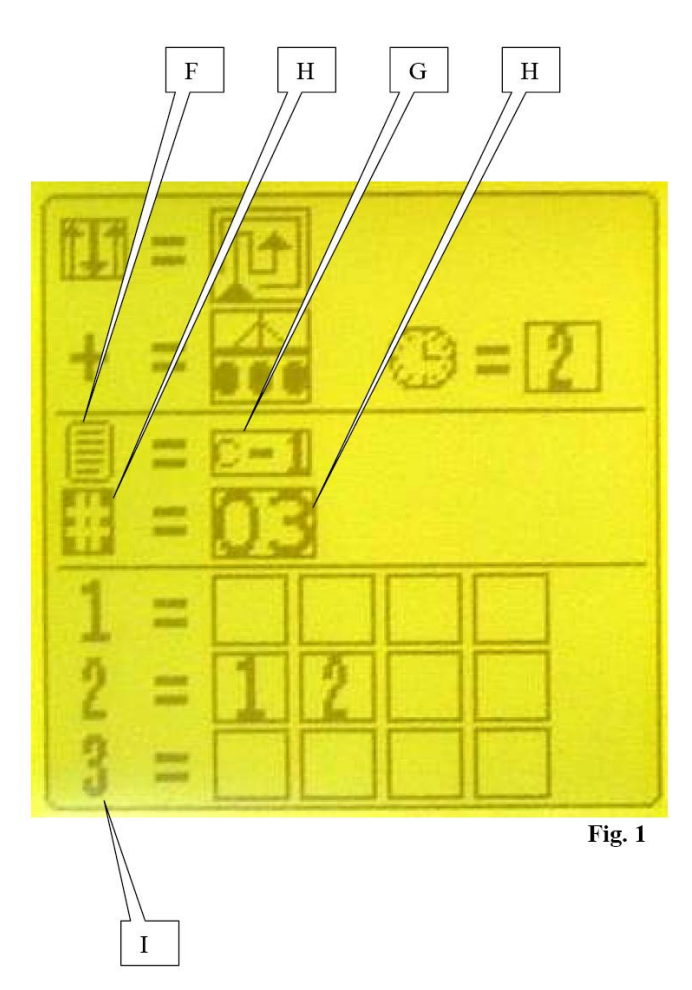

#### **Przeprowadzanie programu użytkownika**

Podświetlić symbol **F** i zatwierdzić. Wybrać jeden z pięciu programów użytkownika **(C1 do C5) G** zatwierdzić. Podświetlić symbol **H** i zatwierdzić. Wprowadzić liczbę przejazdów na cykl (maksymalnie 24) i zatwierdzić.

Cyfry kolumny **I** odpowiadają numerom przejazdu.

W celu odłączenia jednego lub wielu rzędów w ciągu przejazdu nr **1**, należy podświetlić cyfrę **1** kolumny **I** i ją zatwierdzić.

Każdy kwadracik odpowiada jednemu odłączeniu napędu sekcji wysiewającej (maksymalnie **4**). Wprowadzić jeden numer lub wiele numerów do odłączenia napędu podczas przejazdu i zatwierdzić. Dla każdego przejazdu cyklu, należy ponowić tę czynność.

### **Przykład (Fig. 2):**

W tym przypadku rzędy **nr 1 i nr 2** zostaną odłączone podczas **2-ego** przejazdu.

 $Fig. 2$ 

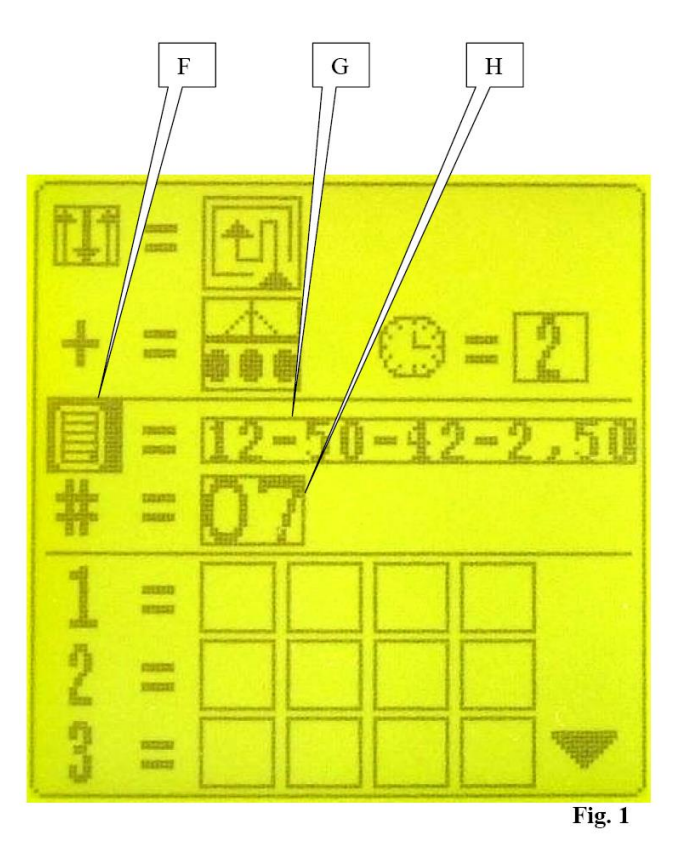

#### **Wykorzystanie programu fabrycznego**

Podświetlić symbol **F (Fig. 1)** i zatwierdzić. Strefa **H** zostanie podświetlona. Programy fabryczne różnią się od programów użytkownika serią 4 cyfr: **1-sza cyfra**: liczba rzędów siewnika. **2-ga cyfra**: rozstaw między rzędami siewnika. **3-cia cyfra**: szerokość belki opryskiwacza. **4-ta cyfra**: rozstaw kół opryskiwacza.

#### **Przykład (Fig. 1 i 2):**

podczas przejazdu **nr 4**.

Liczba rzędów siewnika: 12. Rozstaw między rzędami siewnika: 50 cm. Szerokość belki opryskiwacza: 42 m. Rozstaw kół opryskiwacza: 2,50 m. **H** – liczba przejazdów w cyklu: 5. Odłączenie napędu sekcji wysiewających **nr 4 i nr 9**

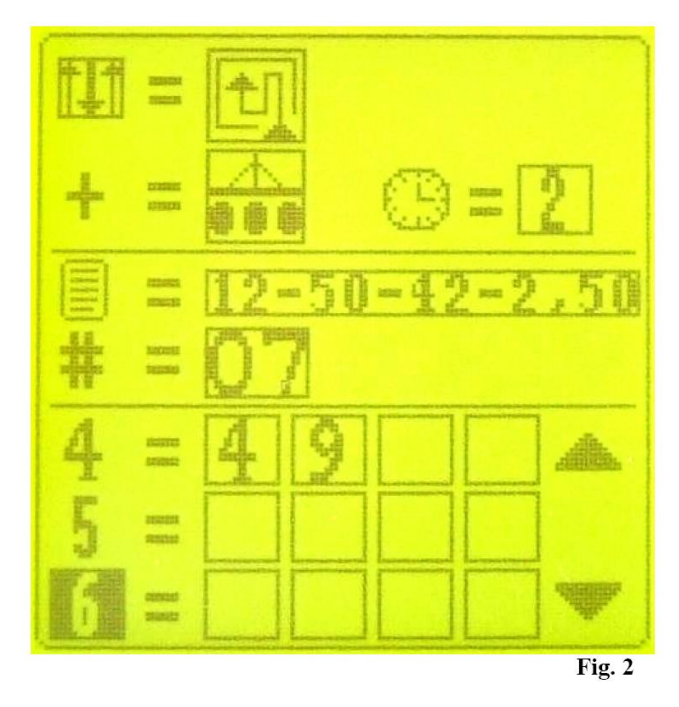

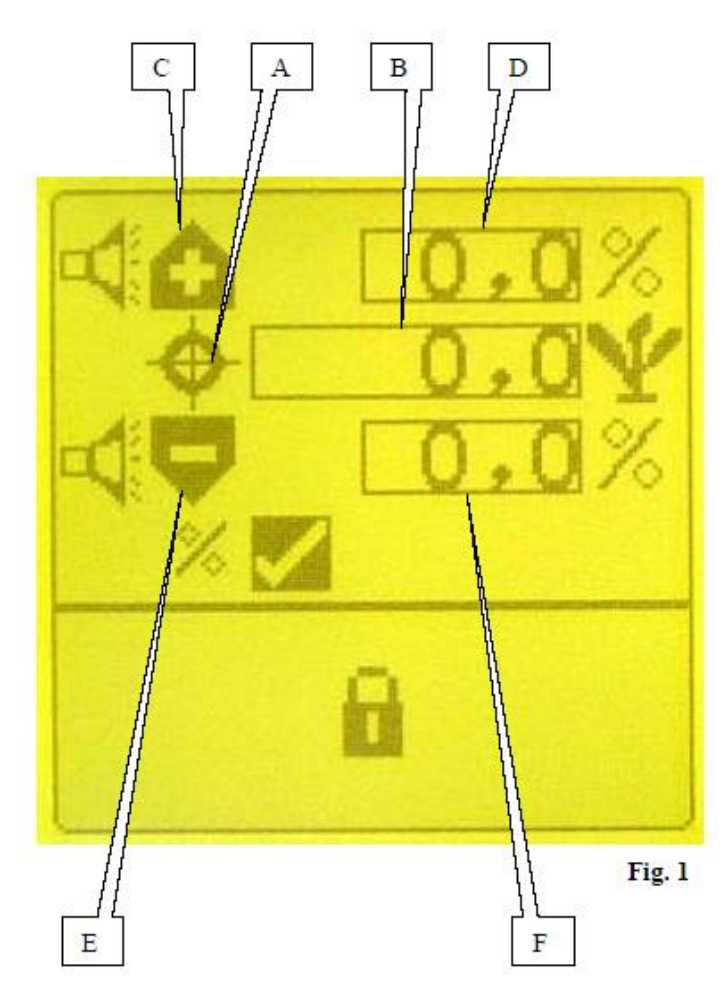

#### **Tryb programowania. f) program podrzędny ustawienia poziomów alarmu.**

Poziomy alarmu umożliwiają użytkownikowi kontrolowanie wszystkich rzędów siewnika dzięki ostrzeżeniom o nadmiarach lub o niedoborach wysiewanego ziarna.

W tym trybie programowania, podświetlony musi

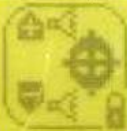

zostać ekran: , a następnie zatwierdzony. Pojawi się ekran **(Fig. 1)**: Podświetlić symbol **A** i zatwierdzić. W polu **B**, wprowadzić gęstość wysiewu, czyli obsadę (w tysiącach ziaren na hektar). Podświetlić symbol **C** i zatwierdzić. W polu **D**, wprowadzić poziom alarmu "górnego" (w procentach). Podświetlić symbol **E** i zatwierdzić. W polu F, wprowadzić poziom alarmu "dolnego" (w procentach).

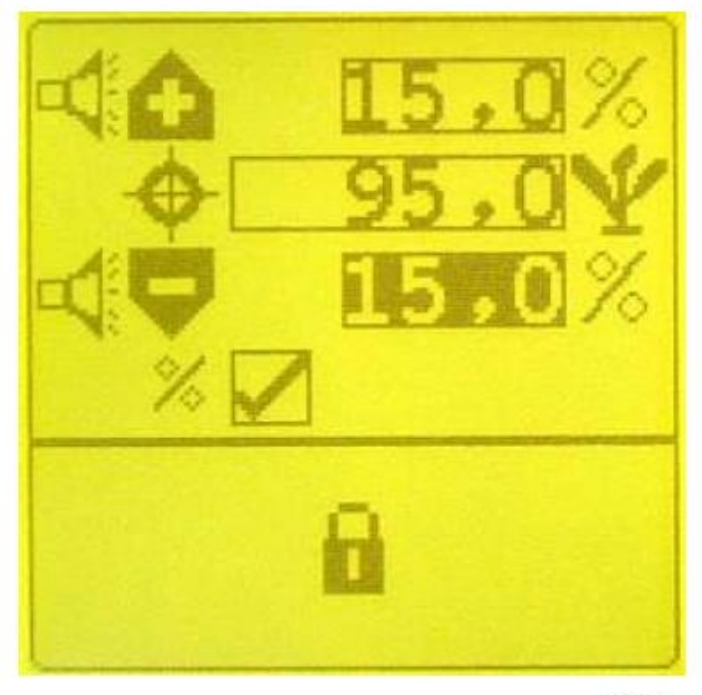

### **Przykład, Fig. 2:**

Gęstość wysiewu: 95 000 ziaren na hektar. Poziom alarmu "górnego": +15% z 95 000 (czyli około 109 000 ziaren na hektar). Poziom alarmu "dolnego": -15% z 95 000 (czyli około 81 000 ziaren na hektar).

Jeśli żadna wartość nie zostanie wprowadzona w polu **B**, to kontroler wysiewu przyjmuje jako wartość odniesienia średnią obsadę mierzoną na wszystkich rzędach siewnika.

 $Fig. 2$ 

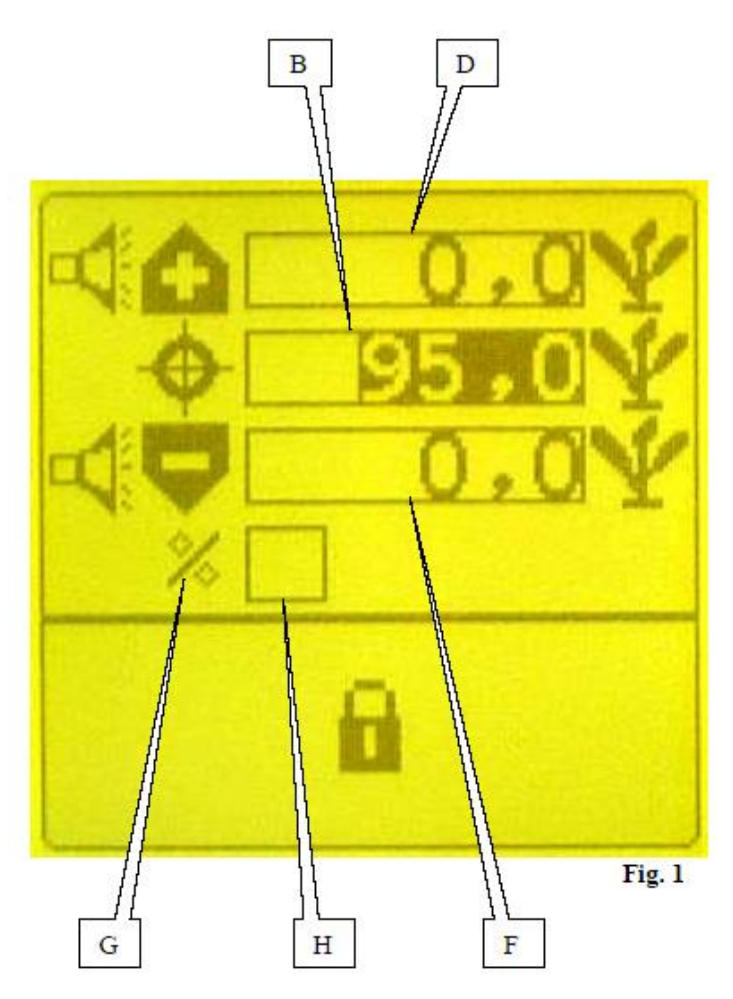

Poziomy alarmu mogą być również zaprogramowane ilościowo (zamiast procentowo). W tym celu należy podświetlić symbol **G (Fig. 1)** i zatwierdzić.

Usunąć krzyżyk z okna **H** i zatwierdzić. Wprowadzić następnie w polu **D** wartość poziomu alarmu "górnego" (w tysiącach ziaren na hektar).

Następnie wprowadzić w polu **F** wartość poziomu alarmu "dolnego" (w tysiącach ziaren na hektar).

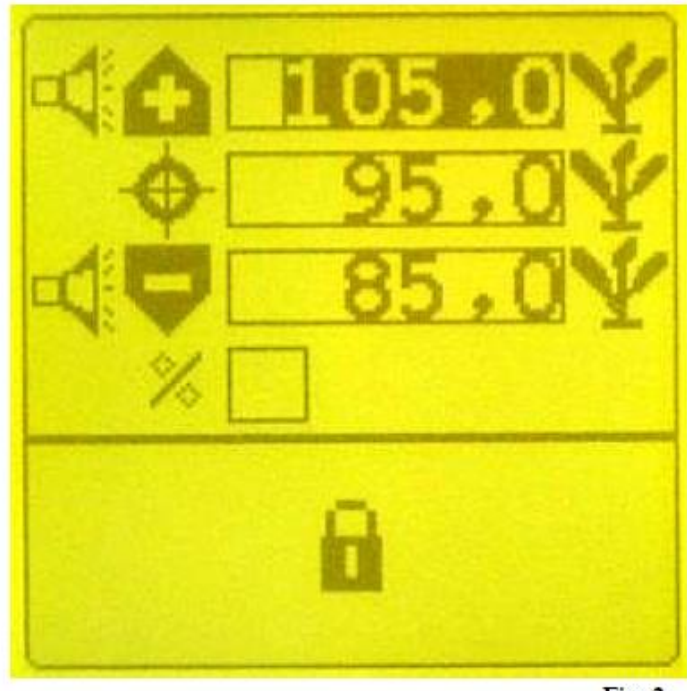

### **Przykład, Fig. 2:**

Gęstość wysiewu: 95 000 ziaren na hektar. Poziom alarmu "górnego": 105 000 ziaren na hektar.

Poziom alarmu "dolnego": 85 000 ziaren na hektar.

Jeśli żadna wartość nie zostanie wprowadzona w polu **B**, to kontroler wysiewu przyjmuje jako wartość odniesienia średnią obsadę mierzoną na wszystkich rzędach siewnika.

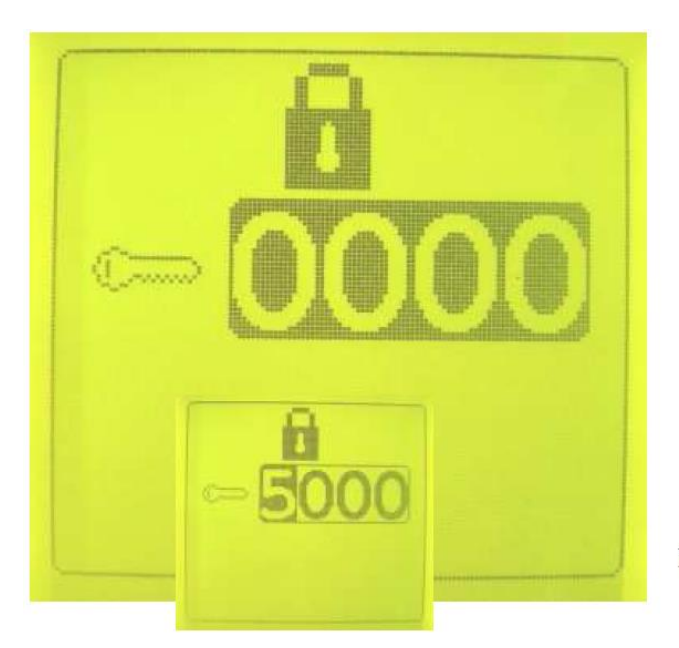

#### **f) program podrzędny dla obsługi odłączania napędu sekcji wysiewających**

Ten program umożliwia ustawienie parametrów sekcji wysiewających do odłączania napędu podczas wysiewu.

W tym trybie programowania należy podświetlić

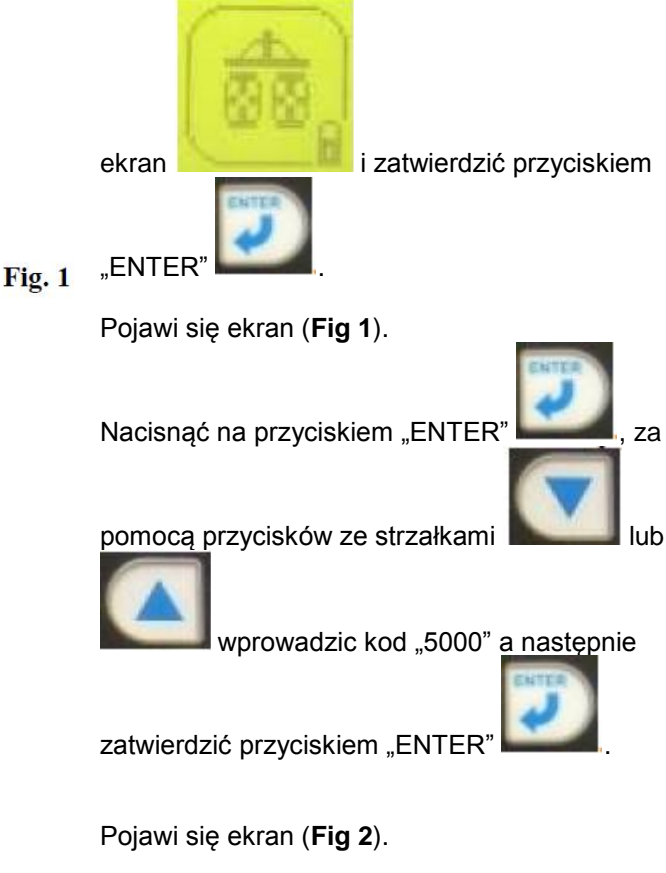

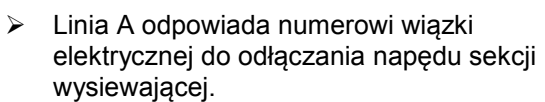

 Linia B odpowiada numerowi rzędu siewnika (licząc od lewej strony do prawej patrząc w kierunku jazdy maszyny).

Maksymalnie może być ustawionych 12 sekcji wysiewających z odłączaniem napędu.

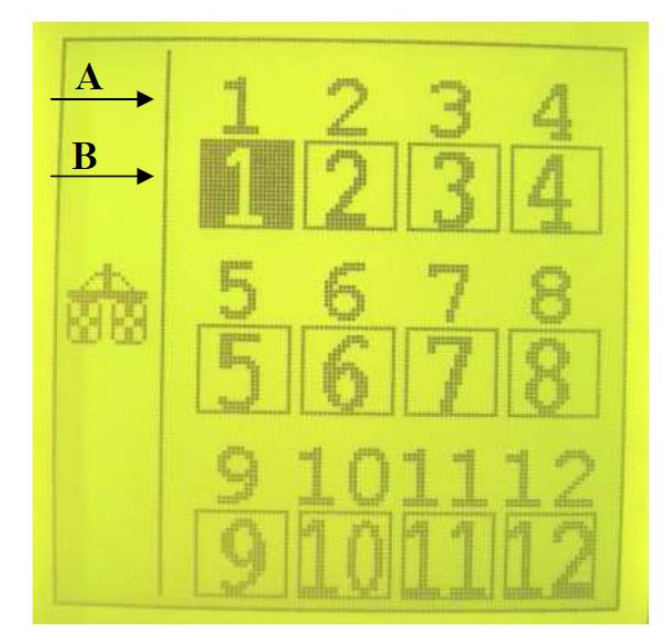

 $Fig. 2$ 

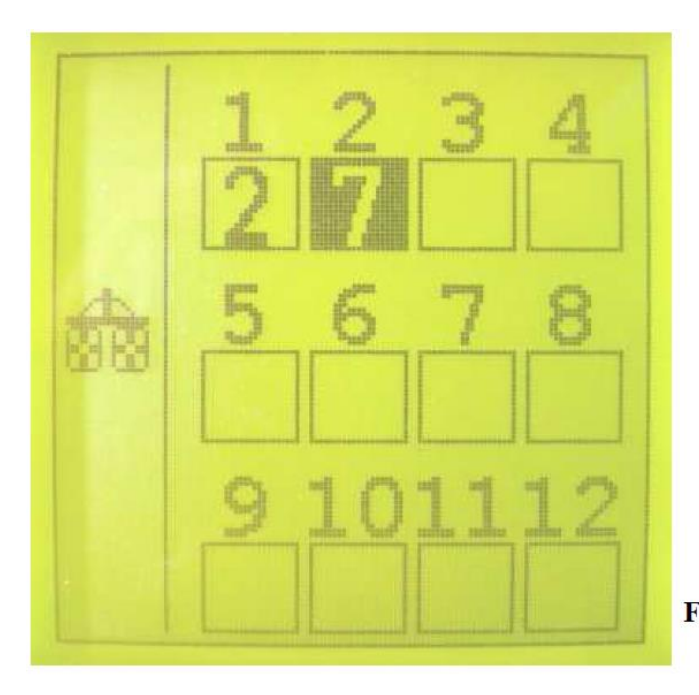

# **USTAWIANIE PARAMETÓW**

**Przykład 1:** siewnik 8-rzędowy z odłączaniem napędu sekcji na 2 i 7 rzędzie (Fig. 3).

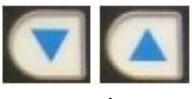

Przyciski ze strzałkami umożliwiają zmianę numeru rzędu.

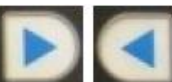

Przyciski ze strzałkami umożliwiają przeniesienie wyboru z jednej

komórki do drugiej. W celu wybrania rzędów należy ustawić we wszystkich komórkach "numery na biało". Będziemy wykorzystywać tylko 2 przewody wiązki systemu odłączania napędu sekcji, to

Fig. 3 znaczy przewody 1 i 2.

> Przewód nr 1 dla rzędu nr 2. Przewód nr 2 dla rzędu nr 7.

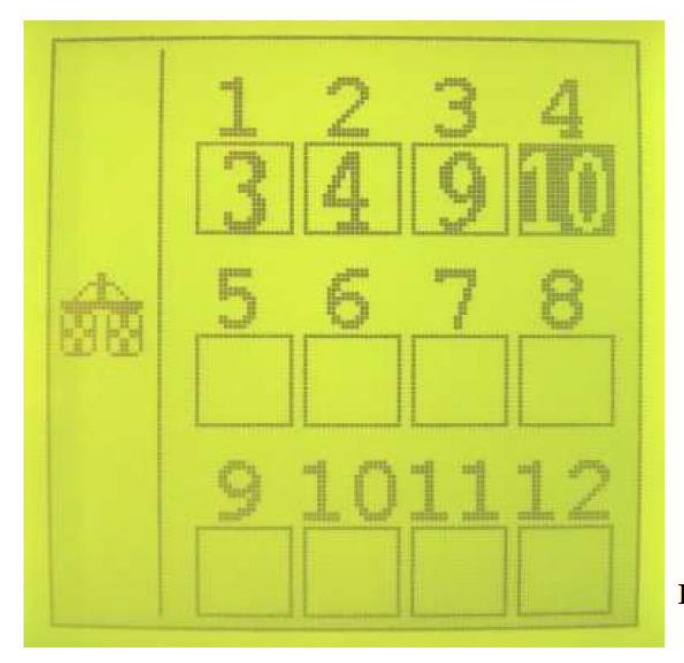

**Przykład 2:** siewnik 12-rzędowy z odłączaniem napędu sekcji na 3, 4, 9 i 10 rzędzie (Fig. 4).

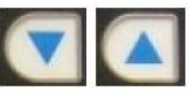

Przyciski ze strzałkami umożliwiają zmianę numeru rzędu.

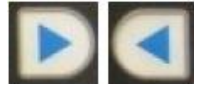

Przyciski ze strzałkami umożliwiają przeniesienie wyboru z jednej komórki do drugiej.

W celu wybrania rzędów należy ustawić we wszystkich komórkach "numery na biało". Będziemy wykorzystywać tylko 4 przewody wiązki systemu odłączania napędu sekcji, to znaczy przewody 1, 2, 3 i 4.

Fig. 4

Przewód nr 1 dla rzędu nr 3. Przewód nr 2 dla rzędu nr 4. Przewód nr 3 dla rzędu nr 9. Przewód nr 4 dla rzędu nr 10.

Zapisanie parametrów w pamięci jest automatyczne. Wyjście z programowania odbywa się za pomocą przycisku ESCAPE.

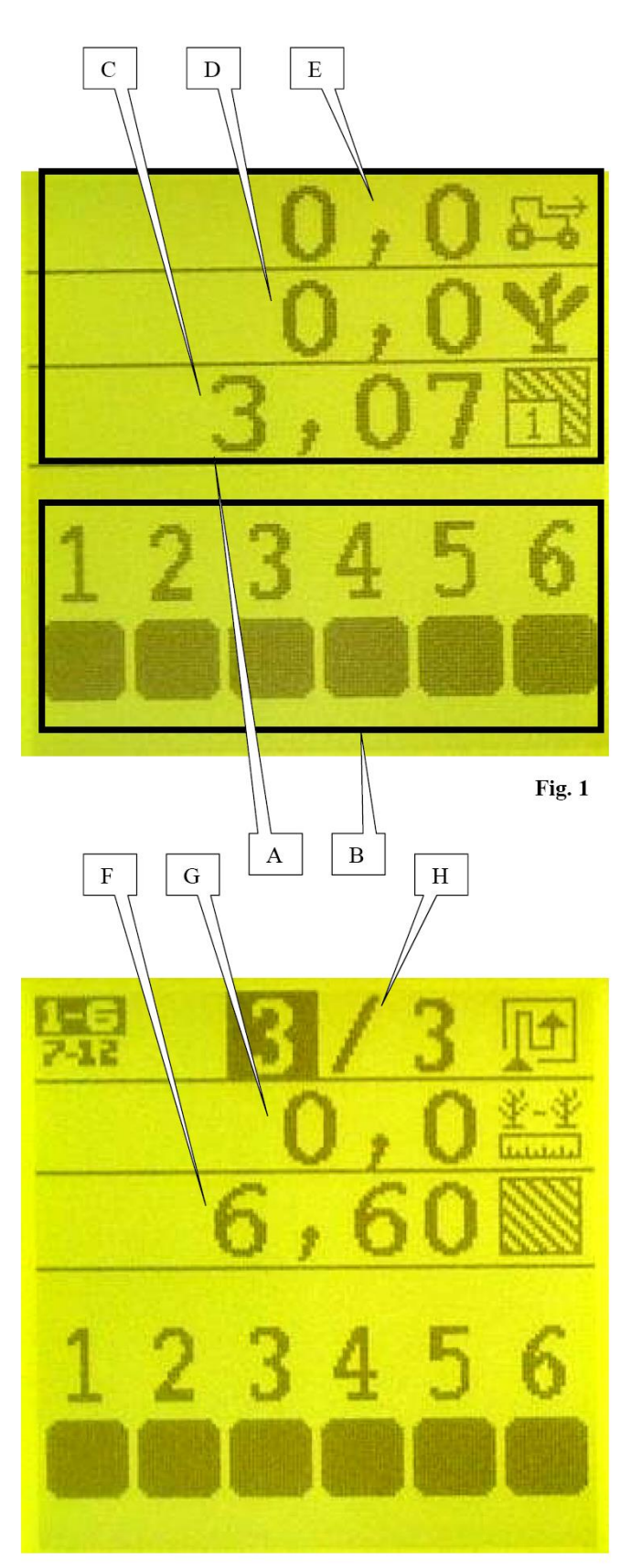

# **Tryb pracy. 3. Tryb pracy.**

Po uruchomieniu konsoli, na jej wyświetlaczu pojawi się główny ekran **(Fig. 1)**, który odpowiada trybowi pracy urządzenia. Ekran jest podzielony na dwie części: część górną **A** i część dolną **B**.

W części górnej zostają wyświetlone informacje o pracy (średnia obsada, średnia odległość między wysiewanymi ziarnami, prędkość robocza, licznik powierzchni częściowej, licznik powierzchni całkowitej, wyznaczanie ścieżek technologicznych).

W części dolnej natomiast wyświetlany zostaje stan pracy rzędów w czasie rzeczywistym. W celu zmiany poziomu głośności dźwięku alarmu, należy przytrzymać wciśnięty przycisk :

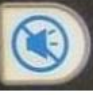

. Kolejne poziomy dźwięku będą następować po sobie. Zwolnić nacisk, gdy zostanie dobrany pożądany poziom głośności alarmu.

### **a) Informacje o pracy.**

Informacje o pracy są wyświetlane w trzech liniach górnych ekranu. Stąd też trzy kolejne linie informacyjne będą ukryte.

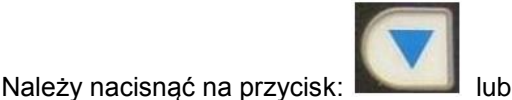

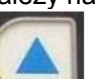

w celu przesunięcia i w ten sposób uzyskania możliwości ujrzenia pozostałych, ukrytych linii. **(Fig. 2)**.

- **C**: licznik powierzchni częściowej (Fig. 1).
- **D**: średnia obsada (Fig. 1).
- **E**: prędkość robocza (Fig. 1).
- **F**: licznik powierzchni całkowitej (Fig. 2).
- **G**: średnia odległość między wysiewanymi ziarnami (Fig. 2).
- **H**: wyznaczanie ścieżek przejazdowych (Fig. 2)

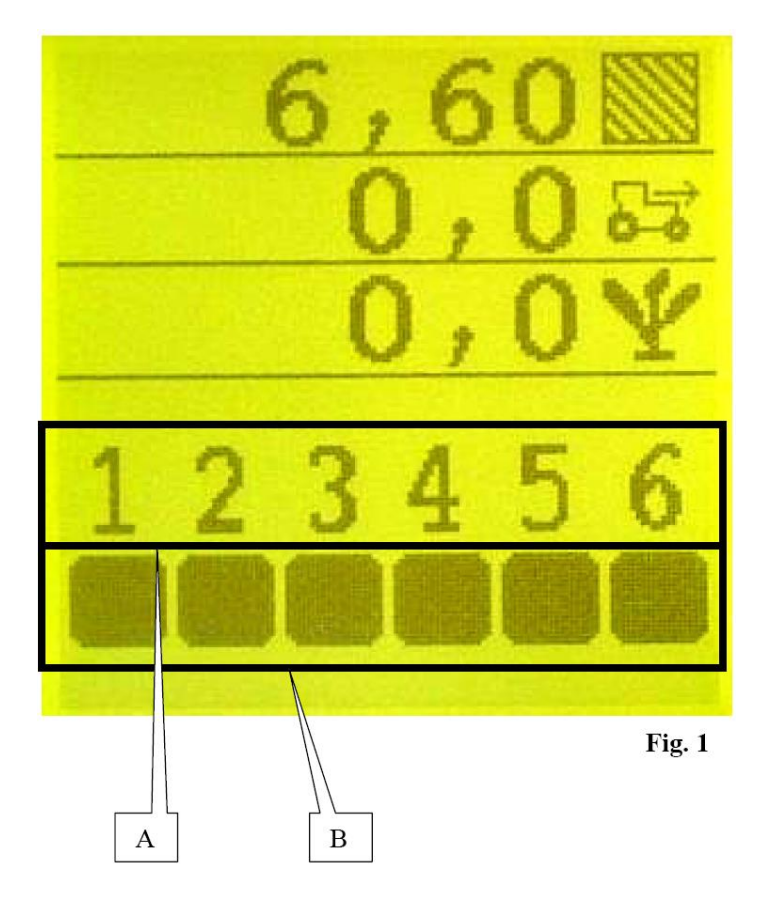

#### **Tryb pracy. b) stan rzędów.**

Numery w dolnej części ekranu **A (Fig. 1)** odpowiadają kolejnym rzędom siewnika. Rzędy siewnika są numerowane od strony lewej do prawej patrząc w kierunku jazdy. Kwadraty **B (fig. 1)** pod numerami rzędów informują o stanie rzędów siewnika.

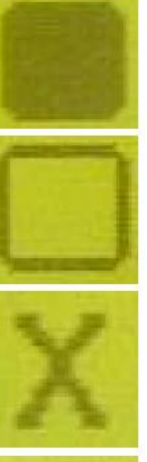

- nie ma wykrytego ziarna.
- ziarna wykrywane, gęstość wysiewu zachowana.

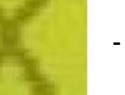

- rząd odłączony

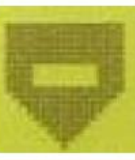

- rząd z niedoborem ziarna.
- rząd z nadmiarem ziarna.

## **Tryb obsługi.**

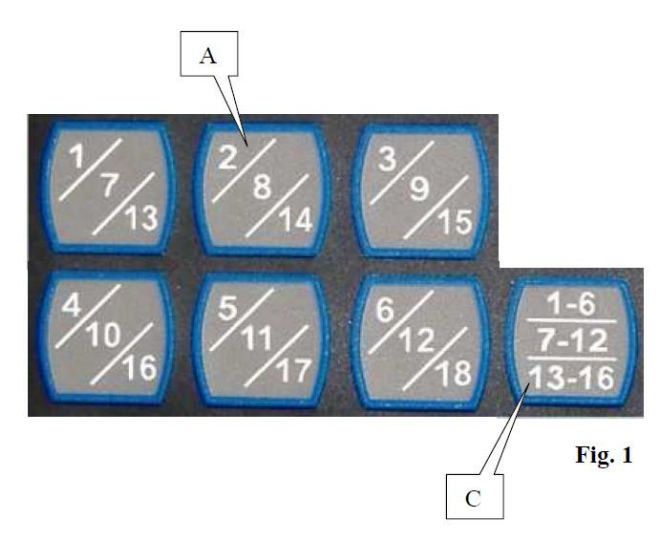

# **c) sterowanie odłączaniem napędu sekcji wysiewających (wyposażenie opcjonalne)**.

Przyciski **(Fig. 1)** umożliwiają sterowanie sprzęgłami odłączającymi napęd sekcji wysiewających, niezależnie jedne od drugich dając w ten sposób możliwość zatrzymania siewu na poszczególnych rzędach (na tych, na których zostały zamontowane sprzęgła).

#### **Przykład**:

W celu odłączenia wysiewu na rzędzie **nr 2**, należy nacisnąć na przycisk **A (Fig. 1).** Jeśli rząd nr **2** został wyposażony w głowicę odłączającą napęd sekcji wysiewającej, to zostanie on odłączony. Krzyżyk **B (Fig. 2)** umożliwia przedstawić graficzne na ekranie wyświetlacza odłączenie sekcji wysiewającej **nr 2**.

W przypadku, gdy siewnik posiada więcej niż 6 rzędów, należy nacisnąć na przycisk **C (Fig. 1)**, aby umożliwić sterowanie odłączaniem sekcji **od nr 7 do nr 12 & nr 13 do 18.**.

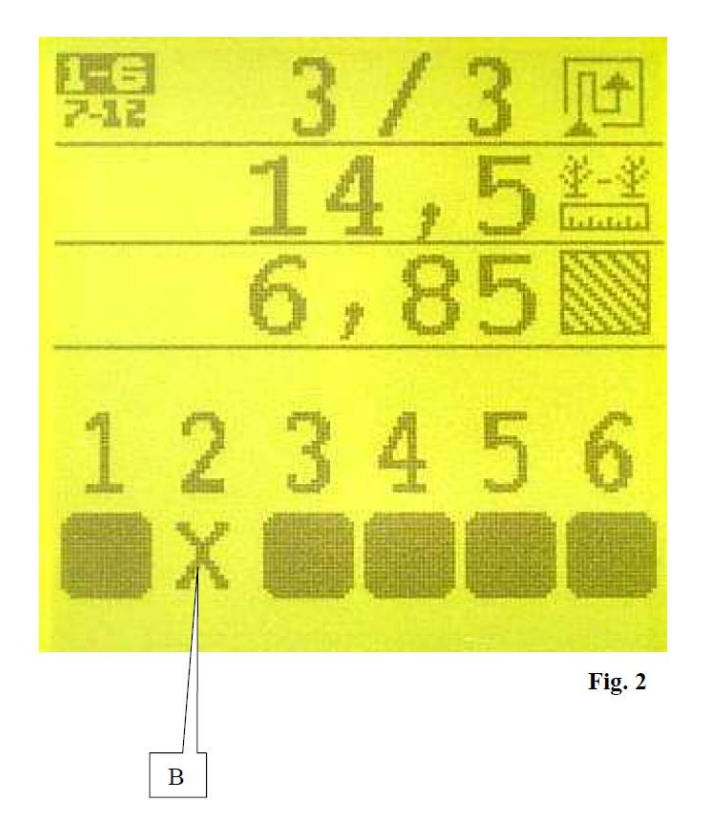

# **Tryb obsługi.**

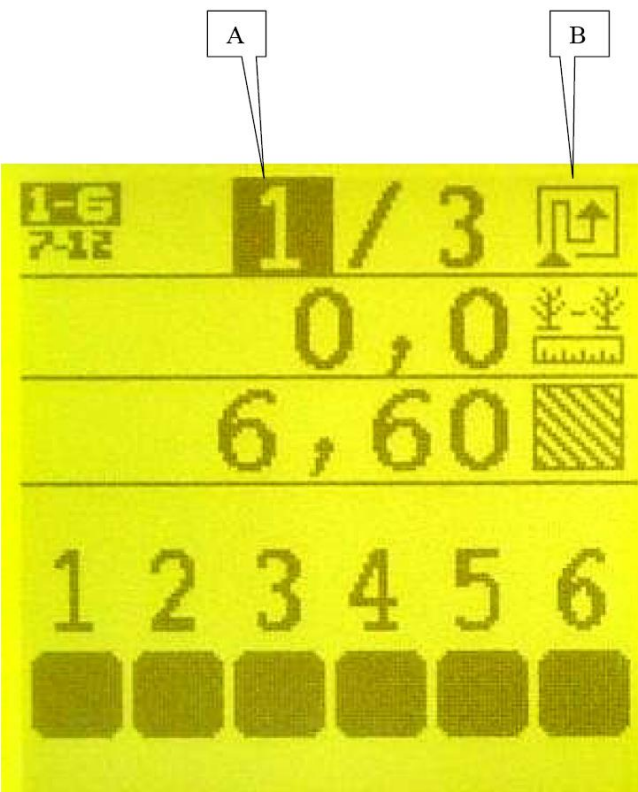

Fig. 1

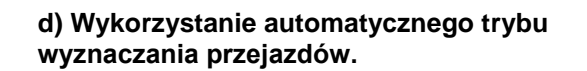

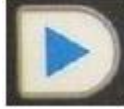

Nacisnąć na przycisk . Pojawi się ekran **Fig. 1**. Cyfra **(A)** zostanie podświetlona. Cyfra wskazuje numer przejazdu w cyklu.

W celu zmiany numeru przejazdu, należy ponownie

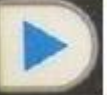

nacisnąć na przycisk **. Każde naciśniecie na** ten przycisk dodaje kolejny przejazd.

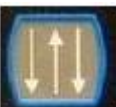

Nacisnąć na przycisk **w w celu uruchomienia** funkcji automatycznego wyznaczania przejazdów. Podświetlenie cyfry **(A)** zniknie.

Cykl przejazdów rozpocznie się na numerze przejazdu wyświetlonego **(A)** w kierunku określonym symbolem **(Fig. B)**.

Kontroler wysiewu zlicza jeden przejazd przy każdym zatrzymaniu wysiewu ziarna na wszystkich rzędach siewnika powyżej 5 sekund (ten czas może być zmieniony podczas programowania). Użytkownik zostaje o tym fakcie ostrzeżony alarmem dźwiękowym i graficznym **(Fig. 2)**.

W celu wyłączenia automatycznego trybu wyznaczania przejazdów, nacisnąć na przycisk

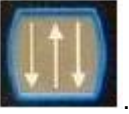

**W przypadku zatrzymania się w czasie przejazdu, kontroler zliczy jeden przejazd, jeśli czas zatrzymania przekroczy czas zaprogramowany.**

W takim przypadku należy nacisnąć na przyciski

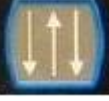

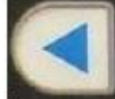

a następnie na **w w celu** w celu anulowania zliczonego przejazdu. Nacisnąć na końcu

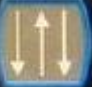

automatycznego wyznaczania przejazdów.

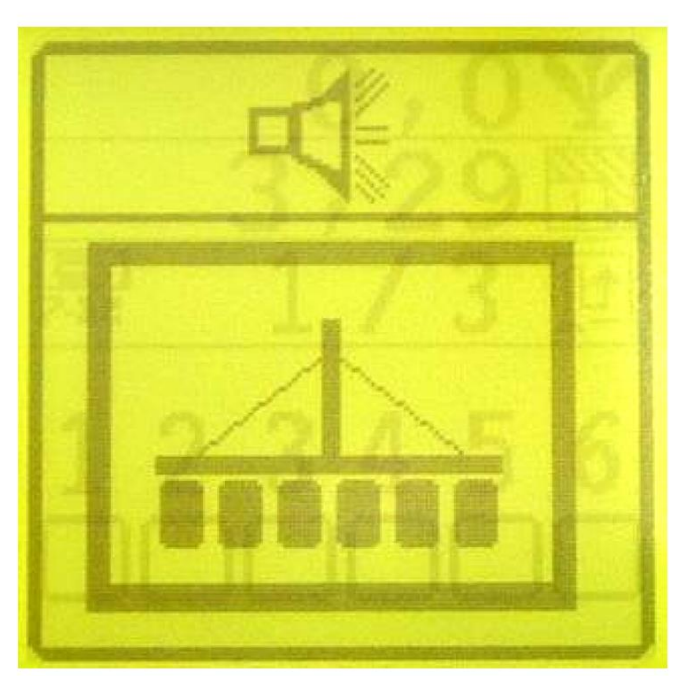

 $Fig. 2$ 

na przycisk **w w celu wznowienia funkcji** 

# **Alarmy. Alarmy:**

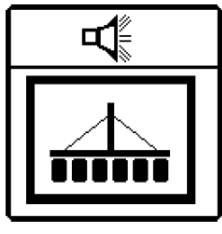

Alarm braku ziarna na wszystkich rzędach.

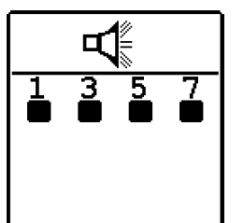

Alarm braku ziarna na wyświetlonych numerach rzędów.

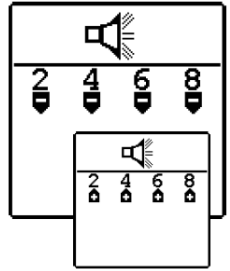

Alarm zbyt niskiej dawki wysiewu lub zbyt dużej dawki wysiewu na numerach wyświetlonych rzędów.

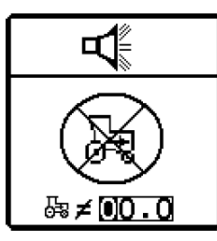

Alarm błędu czujnika prędkości.

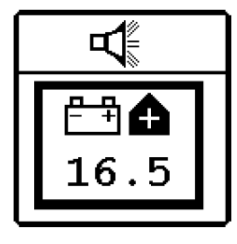

Alarm błędu napięcia zasilania.

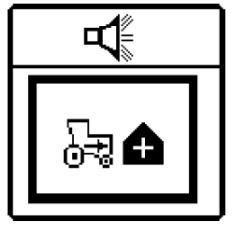

Alarm przekroczenia zaprogramowanej prędkości.

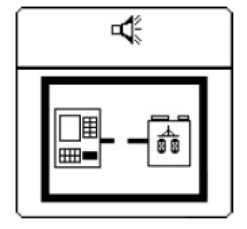

Alarm niepoprawnego podłączenia między konsolą a modułem odłączającym napęd sekcji wysiewających.

#### **V. KONSERWACJA. USTERKI I SPOSOBY ICH USUWANIA.**

Państwa konsola jest przede wszystkim urządzeniem elektronicznym, o które należy szczególnie zadbać. Po pracy kontroler wysiewu powinien zostać umieszczony w miejscu suchym.

Detekcja ziaren jest uzyskiwana dzięki komórkom foto-elektrycznym, które wymagają regularnej obsługi

konserwacyjnej zwłaszcza podczas wysiewu ziaren zaprawionych lub otoczkowanych.

Ważne więc jest, aby przemywać fotokomórki wodą z dodatkiem środka czyszczącego (płyn do zmywania naczyń). Należy w tym celu użyć miękkiej szczoteczki. Po umyciu należy pamiętać o dokładnym wysuszeniu fotokomórek, można je przetrzeć delikatną, czystą szmatką.

#### **UWAGA!**

# **Zawsze odłączyć zasilanie konsoli przed wszelkimi pracami związanymi ze spawaniem, przeprowadzanymi na ciągniku lub na siewniki, aby uniknąć uszkodzenia systemu.**

Jakakolwiek nastapi awaria, zawsze należy odnaleźć jej źródło.

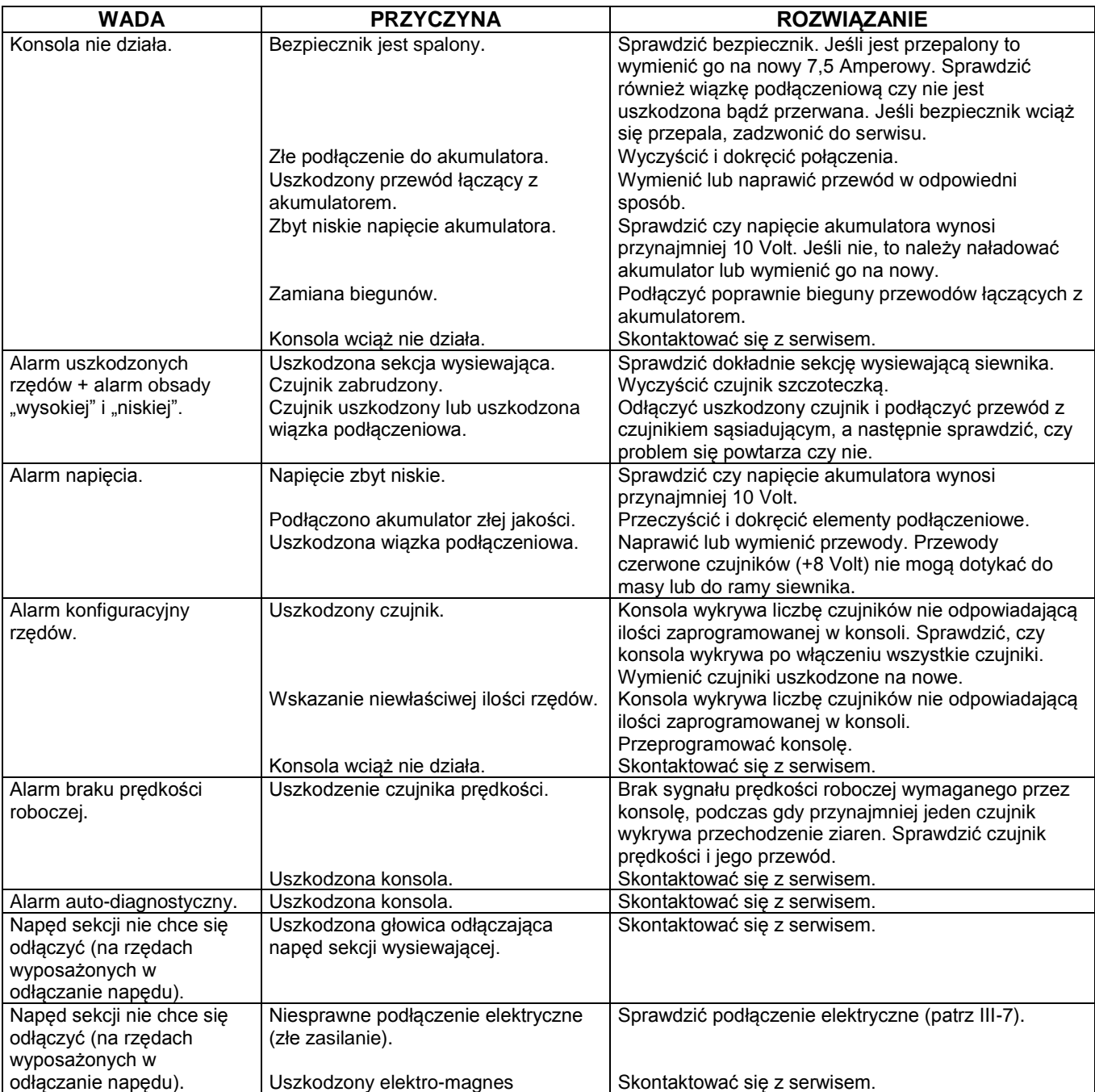

#### **VI. GWARANCJA.**

Szczegółowe warunki gwarancji znajdą Państwo w Karcie Gwarancyjnej, dołączonej do nabywanego siewnika, w którego wyposażeniu może znajdować się kontroler wysiewu, opisany w niniejszej instrukcji obsługi, stanowiącej załącznik do instrukcji obsługi siewnika.

Ani Producent, ani Sprzedawca nie ponoszą odpowiedzialności za użycie kontrolera wysiewu niezgodne z przeznaczeniem ani też za błędne odczyty lub błędne funkcjonowanie urządzenia wynikające z nieprawidłowej obsługi lub zaprogramowania mogących mieć wpływ na jakość wysiewu i późniejsze zbiory, ani też za wypadki w pracy wynikłe z powyższych powodów.

W razie problemów, prosimy kontaktować się z Serwisem Sprzedawcy:

**Korbanek sp. z o.o. ul. Poznańska 159, 62-080 Tarnowo Podgórne tel. 61/8-950-300 www.korbanek.pl info@korbanek.pl**

### **VII. SZYBKIE URUCHOMIENIE.**

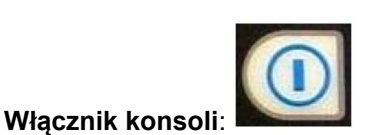

**Czasowy wyłącznik alarmu** / regulacja poziomu głośności alarmu:

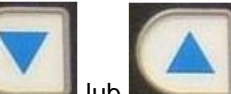

Za pomocą tych przycisków: lub lub można wybrać linie, wyświetlane na ekranie, przedstawiające informacje (licznik powierzchni częściowej, średnia obsada, prędkość robocza, licznik powierzchni całkowitej, średnia odległość między ziarnami, wyznaczanie ścieżek technologicznych.

Jeśli siewnik został wyposażony w odłączanie napędu sekcji wysiewających, to użyć przycisków

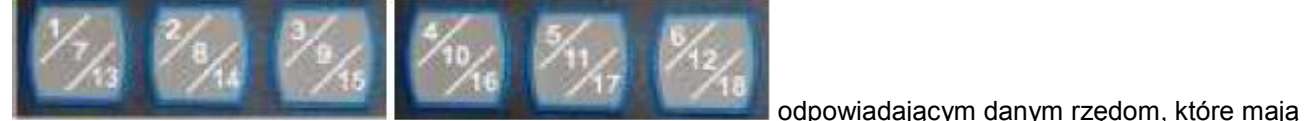

mieć odłączony napęd. W celu odłączenia napędu na sekcjach od 7 do 12 należy nacisnąć na przycisk

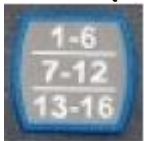

a następnie na przyciski odpowiadające rzędom do odłączenia napędu.

W celu uruchomienia automatycznego wyznaczania przejazdów należy zapoznać się z rozdziałem "tryb obsługi".

W celu zmiany **parametrów konsoli**, nacisnąć przycisk: .

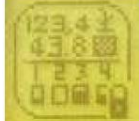

Podświetlić ekran: a następnie zatwierdzić.

W celu zmiany **parametrów siewnika**, nacisnąć przycisk: .

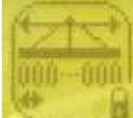

Podświetlić ekran: a następnie zatwierdzić.

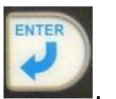

W celu **wyłączenia lub wyzerowania liczników powierzchni**, nacisnąć przycisk: .

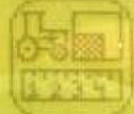

Podświetlić ekran: , a następnie zatwierdzić.

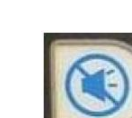

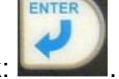

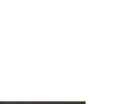

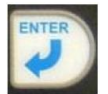

W celu przeprowadzenia **kalibracji czujnika prędkości**, nacisnąć przycisk: .

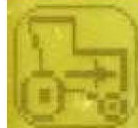

Podświetlić ekran: , a następnie zatwierdzić.

W celu zmiany automatycznego wyznaczania przejazdów, (jeśli siewnik posiada układ odłączania napędu sekcji

wysiewających), nacisnąć na przycisk: .

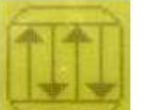

Podświetlić ekran: , a następnie zatwierdzić.

W celu zmiany **poziomów alarmu**, nacisnąć przycisk: .

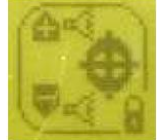

Podświetlić ekran: a następnie zatwierdzić.

#### **VIII. CZĘŚCI ZAMIENNE.**

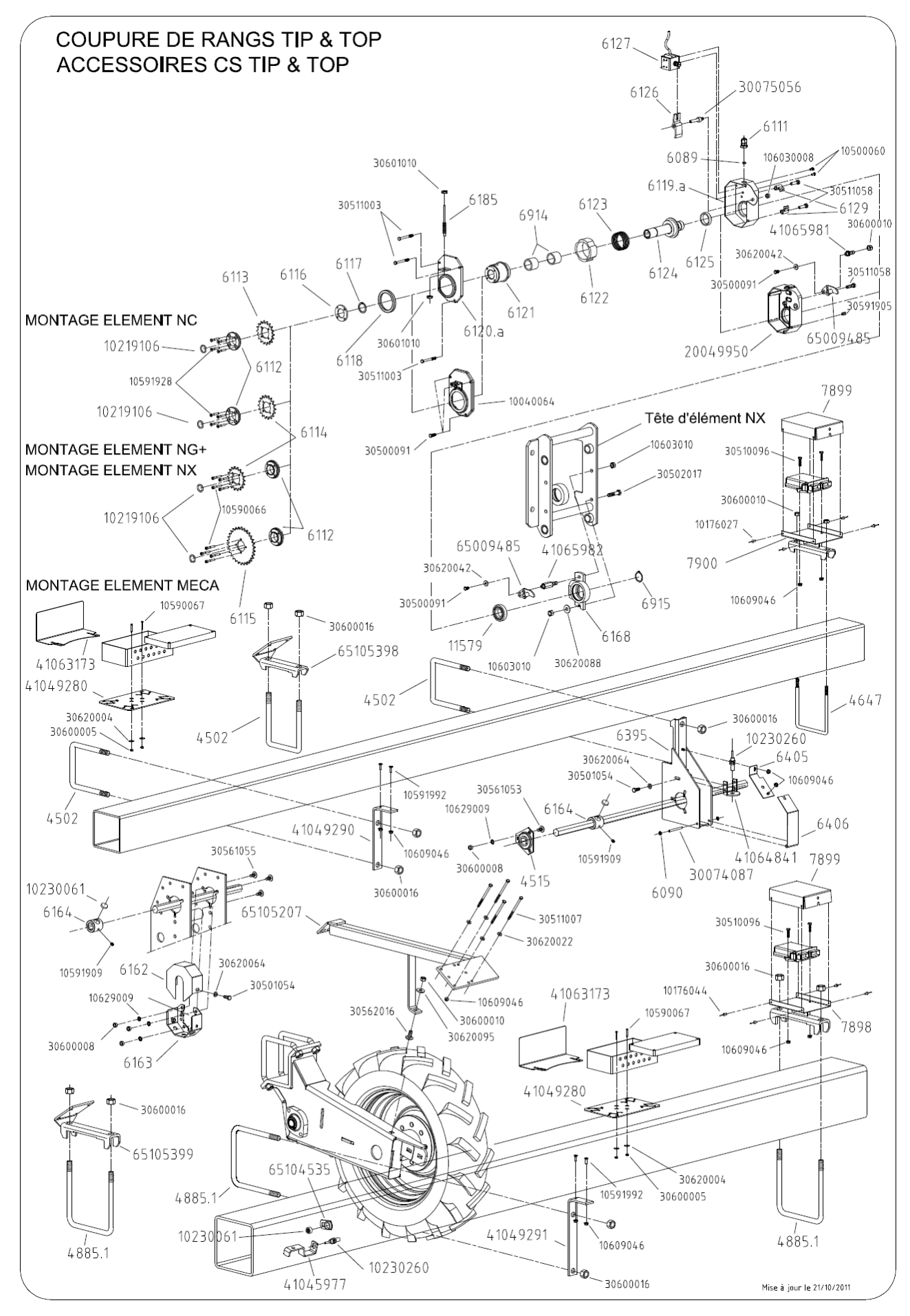

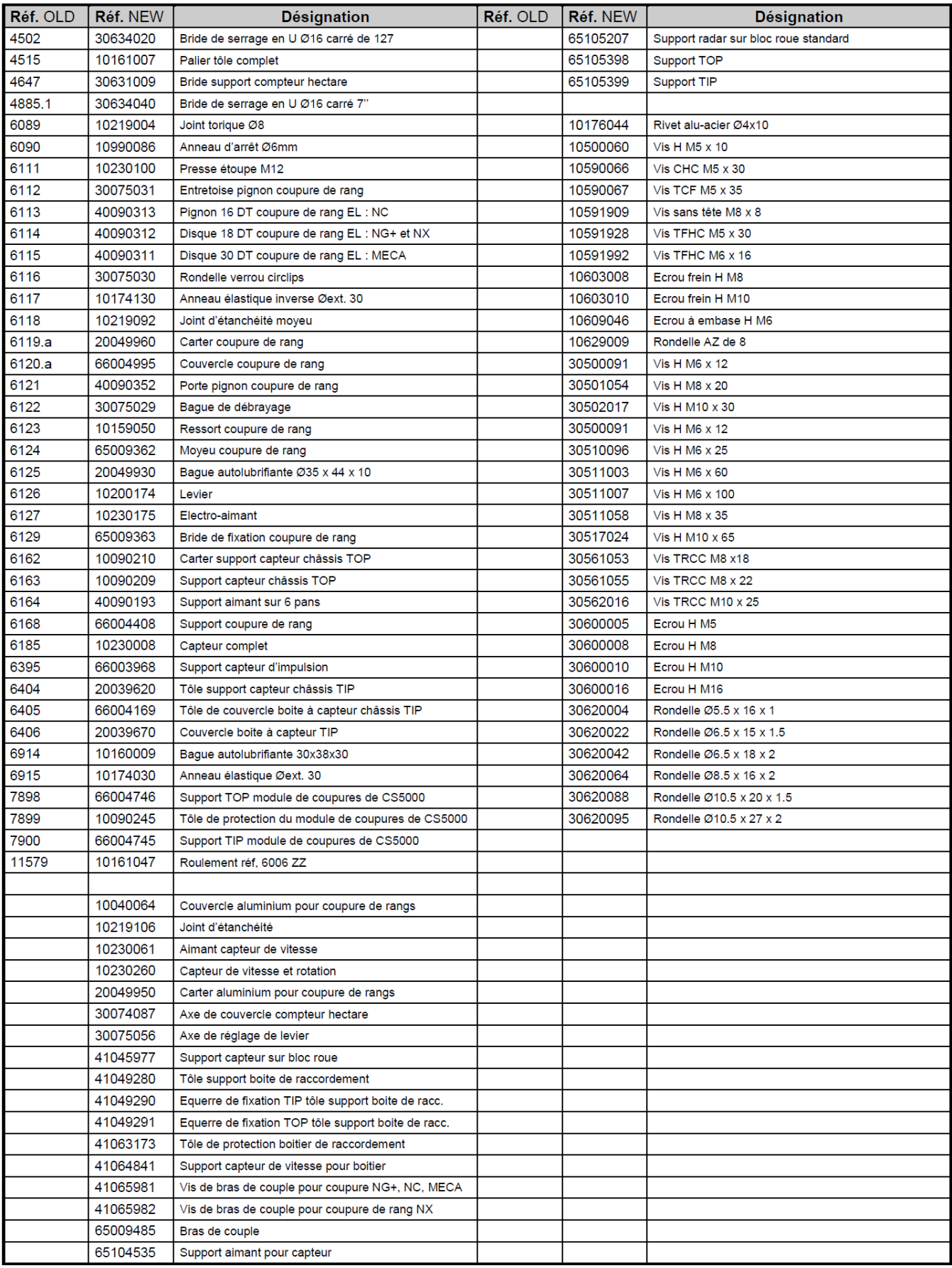

COUPURE DE RANGS

Mise à jour le  $21/10/2011$ 

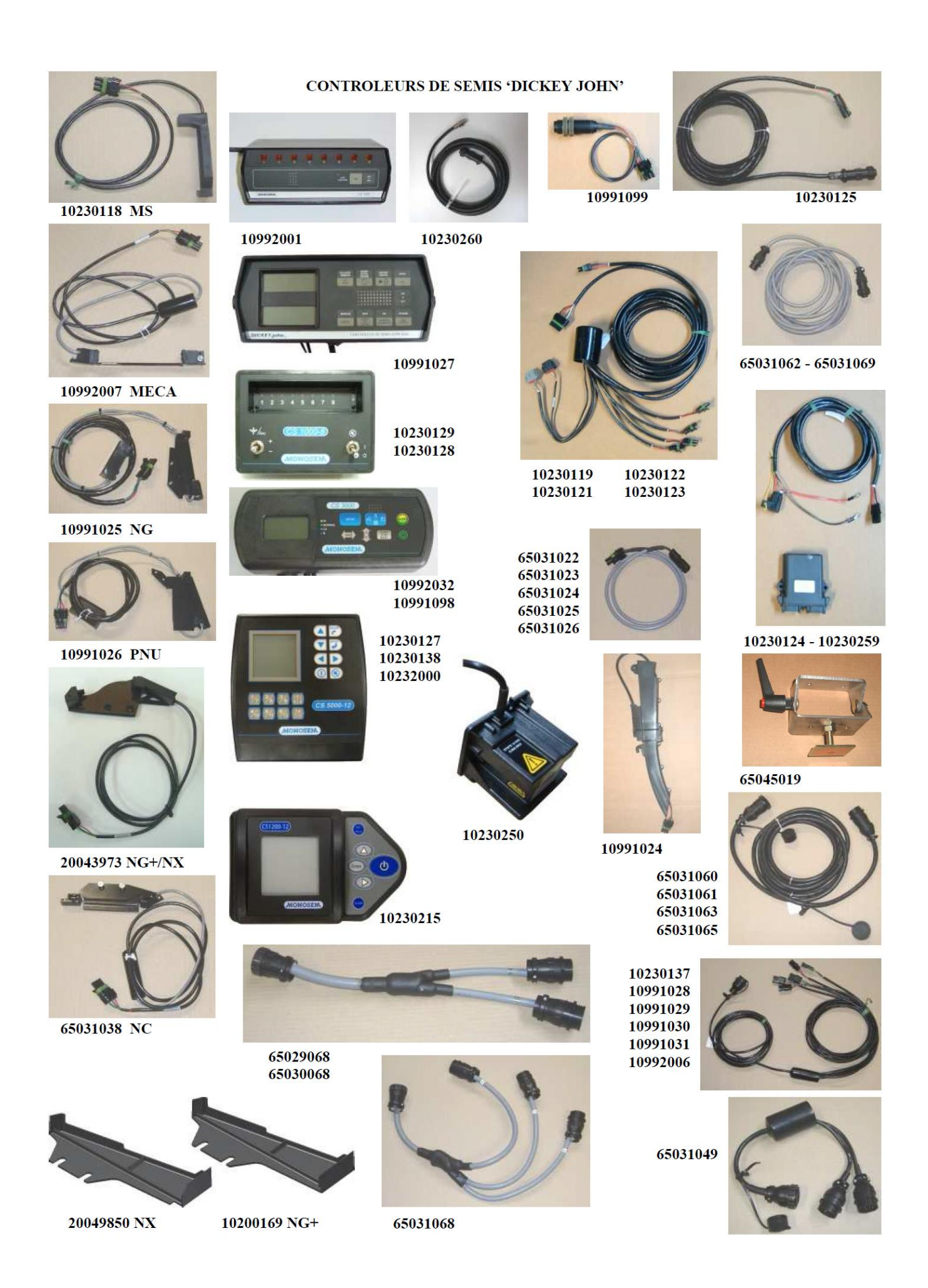

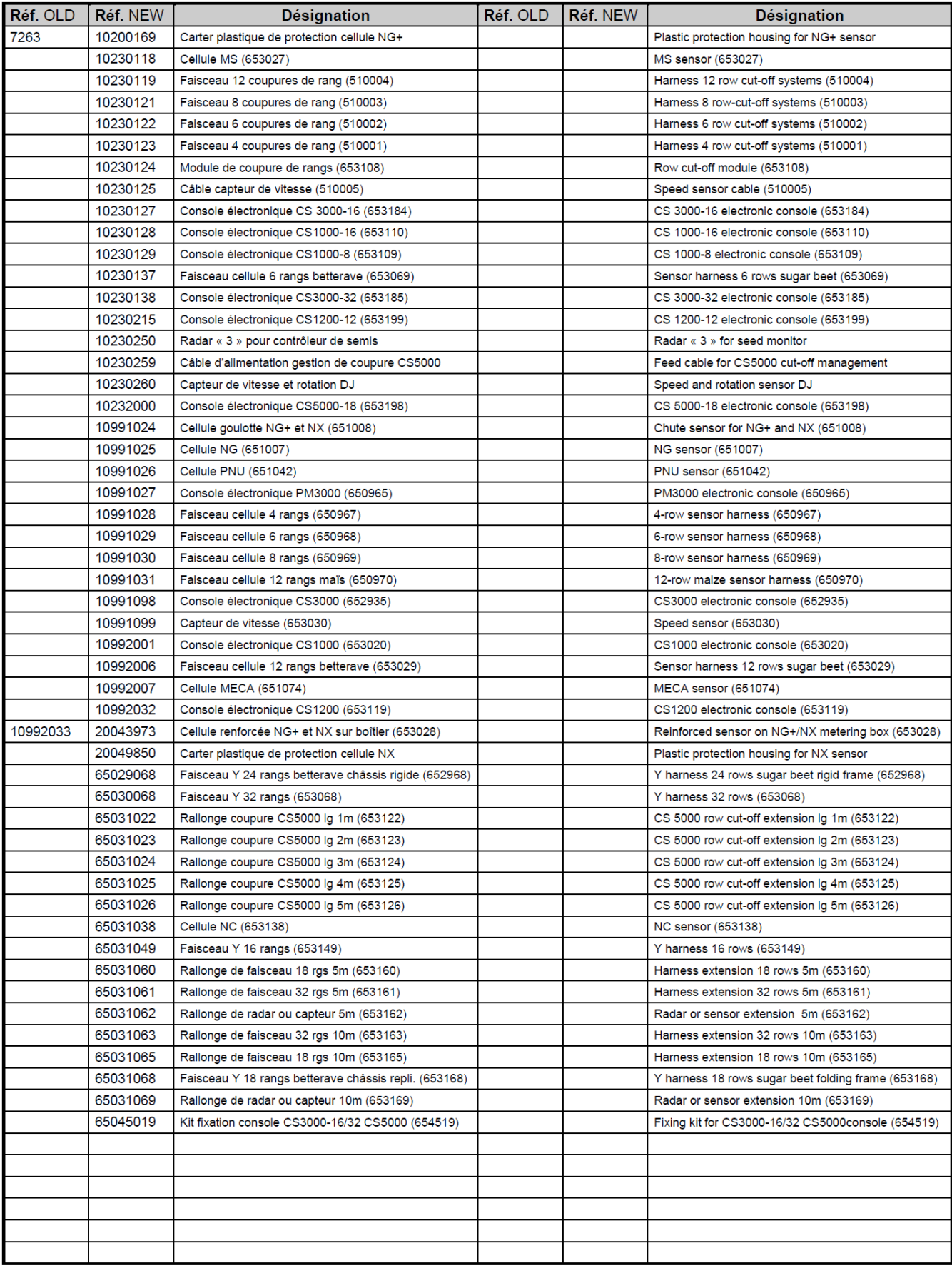

Contrôleurs de semis 'Dickey John'

Mise à jour le 21/02/2012

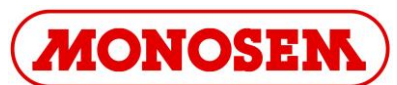

# **BIULETYN INFORMACYJNY O MODYFIKACJACH I UAKTUALNIENIACH nr U002051100 Dotyczy: Nowy czujnik prędkości dla kontrolerów CS 1200-12, CS 3000-16, CS 5000.** Data aktualizacji: 16.12.2010.

Czujnik (1) prędkości, podobnie jak jego przewód, zostały zmienione: istnieje nowy numer katalogowy (dla przewodu i czujnika razem). W przypadku wymiany starego czujnika na czujnik nowego modelu, należy **bezwzględnie** wymienić czujnik wspornika (patrz: ilustracje poniżej). Uwaga na typ wspornika!

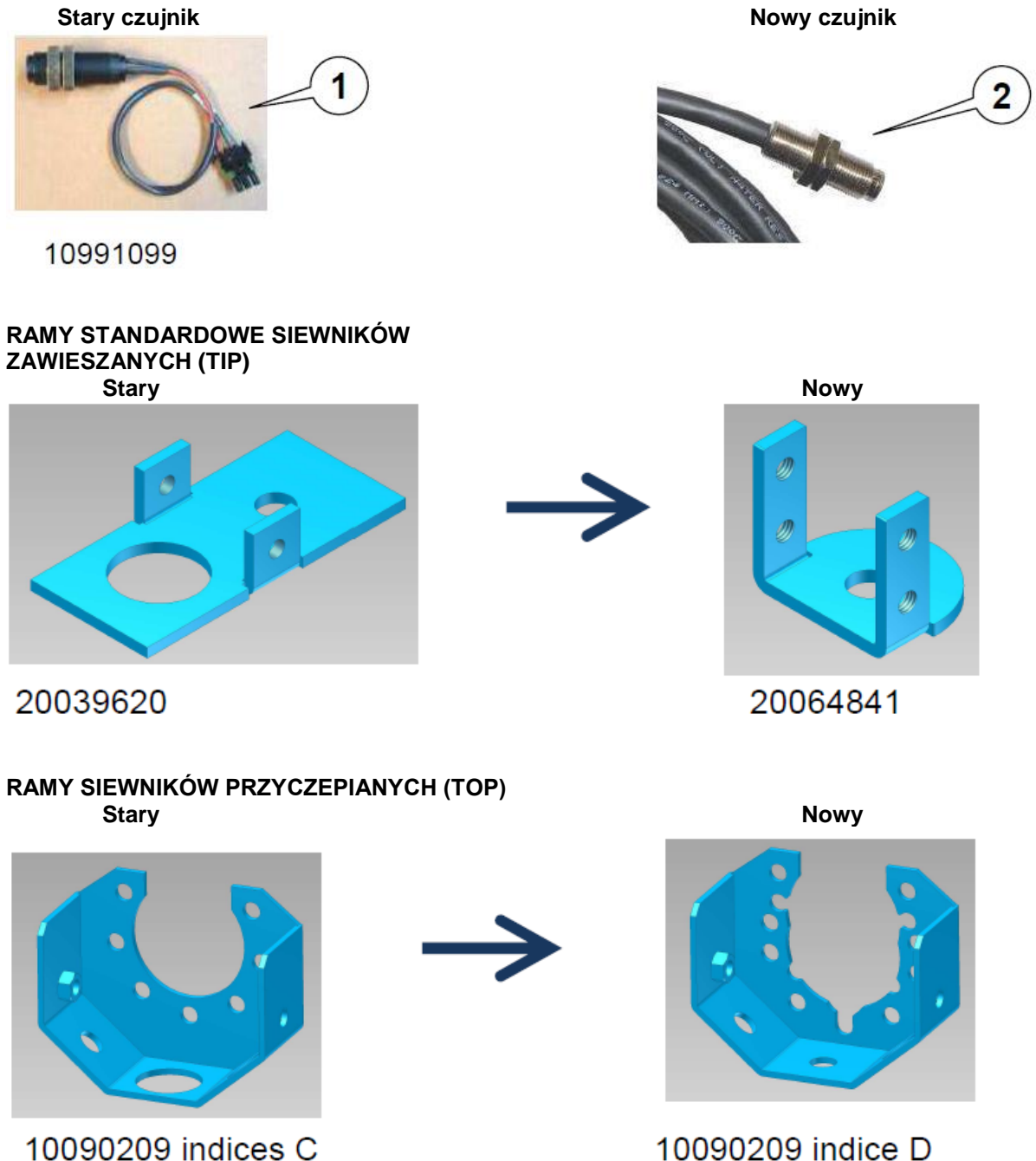

10090209 indice D Indicec C = Wskaźniki C **Indicec C** = Wskaźnik D

**Nr katalogowy zestawu: 10230260 Opis: CZUJNIK PRĘDKOŚCI I OBROTÓW DJ**